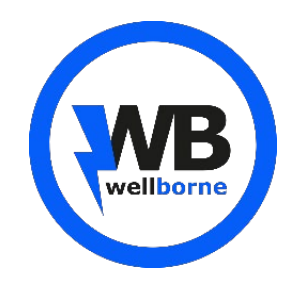

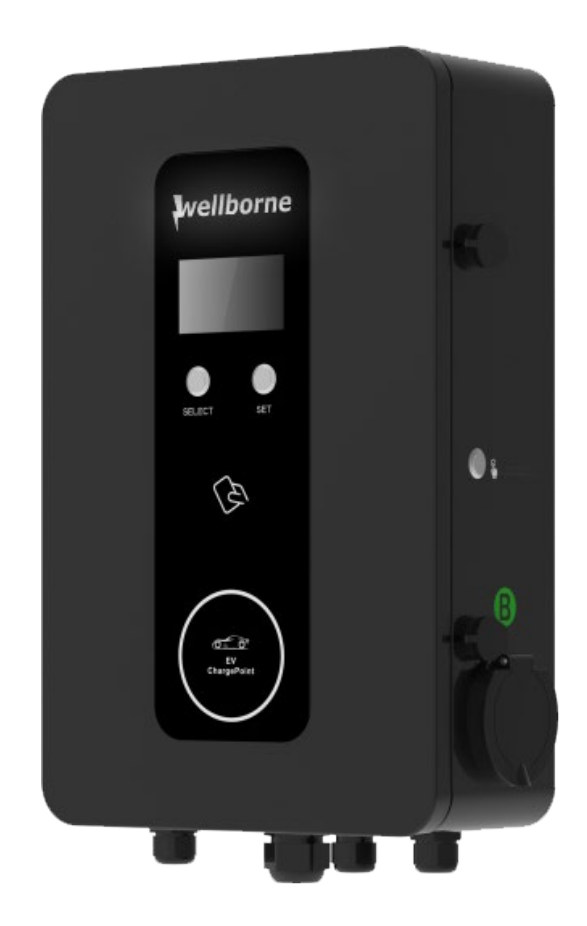

## **WB-07D-SSW/WRL**

Manuel d'utilisation

V1.0.3

### **Droits d'auteur**

Ce manuel d'utilisation est protégé par les droits d'auteur de Wellborne SAS. Aucune entité ou personne ne peut extraire ou copier une partie ou la totalité de ce manuel d'utilisation sans l'autorisation écrite de l'entreprise. Le contenu ne doit être transmis sous aucune forme, y compris les documents et les publications.

Tous les droits sont réservés. Wellborne SAS a l'interprétation finale de ce manuel d'utilisation. Les spécifications du produit peuvent être mises à jour de temps à autre et peuvent être modifiées sans préavis !

### **Merci d'avoir choisi nos**

#### **Bornes de recharge WELLBORNE !**

Afin de mieux comprendre et utiliser ce produit, le manuel de l'utilisation propose une introduction détaillée aux fonctions, à l'installation, à l'utilisation et à la maintenance de la station WB-07D-SSW/WRL. Ce manuel est indispensable lors de l'installation, la supervision, le débogage et la maintenance de la station.

Nous espérons sincèrement que ce produit pourra répondre à vos besoins, n'hésitez pas à nous faire part de vos commentaires et suggestions sur les performances et fonctions de nos produits. Nous améliorons continuellement la qualité de nos produits et services.

## **Sommaire**

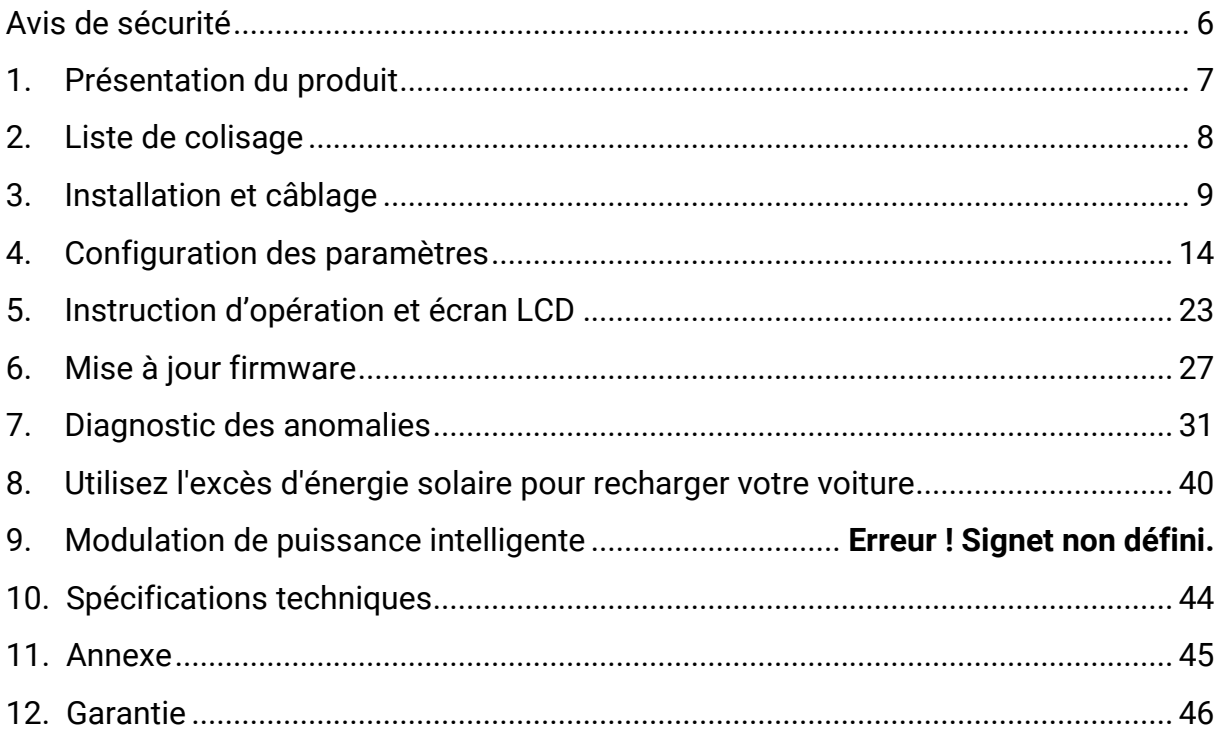

Lisez attentivement le manuel avant d'utiliser ce produit pour un fonctionnement correct et optimal. Garder le manuel dans un endroit facile d'accès pour référence future.

Pour assurer la sécurité du personnel et de l'équipement, certaines informations relatives à la sécurité sont fournies et mises en évidence dans le manuel. Ces informations relatives à la sécurité sont signalées par les icônes suivantes. Veuillez les lire attentivement et faire en sorte que la sécurité reste prioritaire.

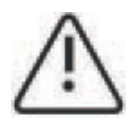

Identifie un danger qui pourrait entraîner des blessures graves ou la mort si non correctement suivi.

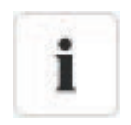

Identifie un danger qui, s'il n'est pas strictement observé, pourrait entraîner des défaillances de l'équipements ou perte de propriété.

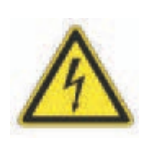

Haute tension! Risque de choc.

L'équipement contient des composants de stockage d'énergie (condensateur, inductance). Pour l'entretien et la réparation, veuillez éteindre l'équipement et attendre pendant au moins 5 minutes avant de continuer.

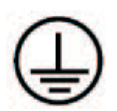

Piquet de mise à la terre Assurez-vous que ce produit a été correctement mis à la terre pour éviter tout risques et chocs électriques.

### <span id="page-5-0"></span>**Avis de sécurité**

- 1. Tenez les matériaux inflammables, les matériaux explosifs et les vapeurs inflammables à l'écart de la station de charge.
- 2. Gardez le connecteur/pistolet de charge propre et sec, nettoyez-le avec un tissu sec s'il est taché, il est strictement interdit de toucher la partie métallique du connecteur lorsque le connecteur est sous tension. N'utilisez pas ce produit si le cordon d'alimentation ou le connecteur est abimé, l'isolation détérioré, ou montre tout autre signe de dégât, veuillez en informer le personnel.
- 3. N'essayez pas de démonter, réparer ou modifier le produit. Aucunes pièces n'est réparable par l'utilisateur à l'intérieur. Pour toutes demandes techniques, veuillez contacter le personnel, toutes mauvaises opérations pourrait causer des dégâts, des fuites d'eau ou des fuites de courant électrique.
- 4. Débrancher le connecteur/pistolet est strictement interdit pendant la charge, ce qui pourrait entraîner des blessures corporelles et des dégâts sur le véhicule.
- 5. En cas de condition anormale, appuyez immédiatement sur le bouton d'arrêt d'urgence, ce qui éteindra toutes les entrées et sorties pour assurer la sécurité des personnes et du matériel.
- 6. La charge doit être effectué avec prudence par temps de pluie ou de tonnerre.
- 7. Éloignez les enfants de la borne de recharge, car cela pourrait causer des blessures.
- 8. Assurez-vous que les portes avant et arrière sont fermées pour réduire le risque de choc et mauvais fonctionnement du chargeur.
- 9. La charge ne peut être appliquée que lorsque le véhicule électrique est stationné et immobile. Veuillez d'abord éteindre le moteur pour charger un véhicule hybride.
- 10.Le produit est équipé d'un RCD (disjoncteur différentiel) pour la protection contre les courants résiduels, appuyez sur le bouton « test » au moins une fois par mois pour s'assurer de son bon fonctionnement.

# <span id="page-6-0"></span>**1.Présentation du produit**

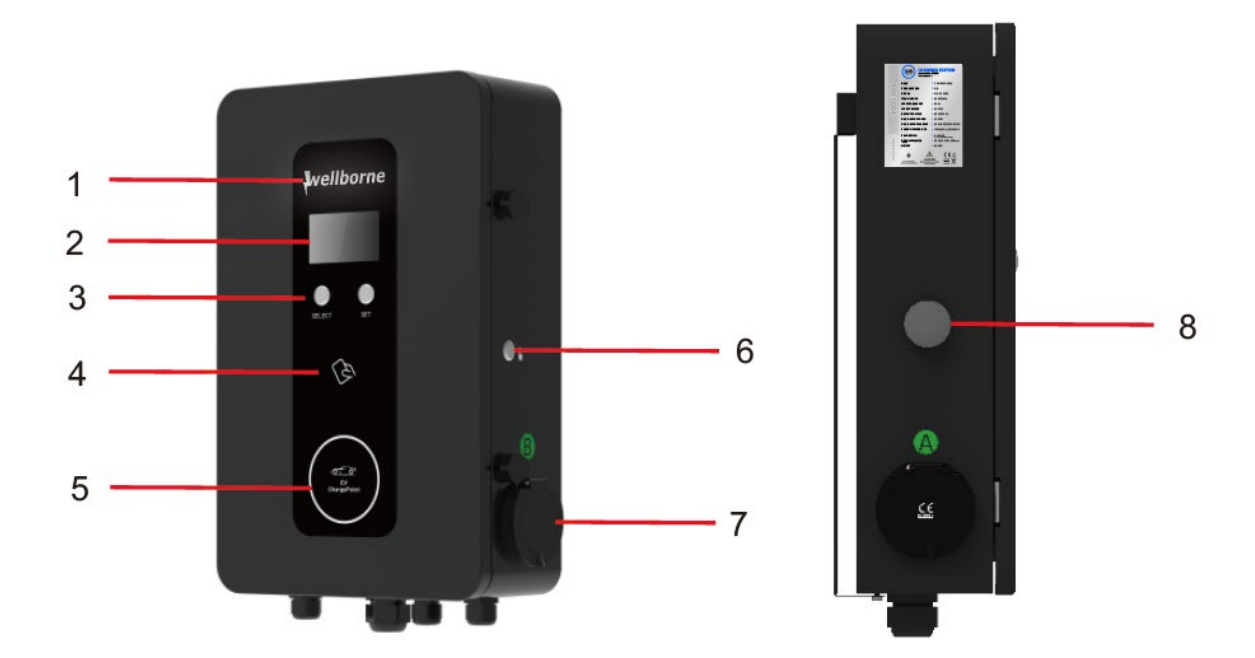

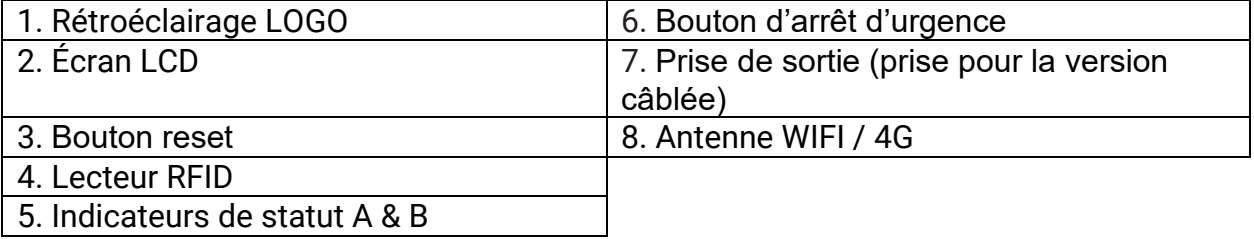

## <span id="page-7-0"></span>**2.Liste de colisage**

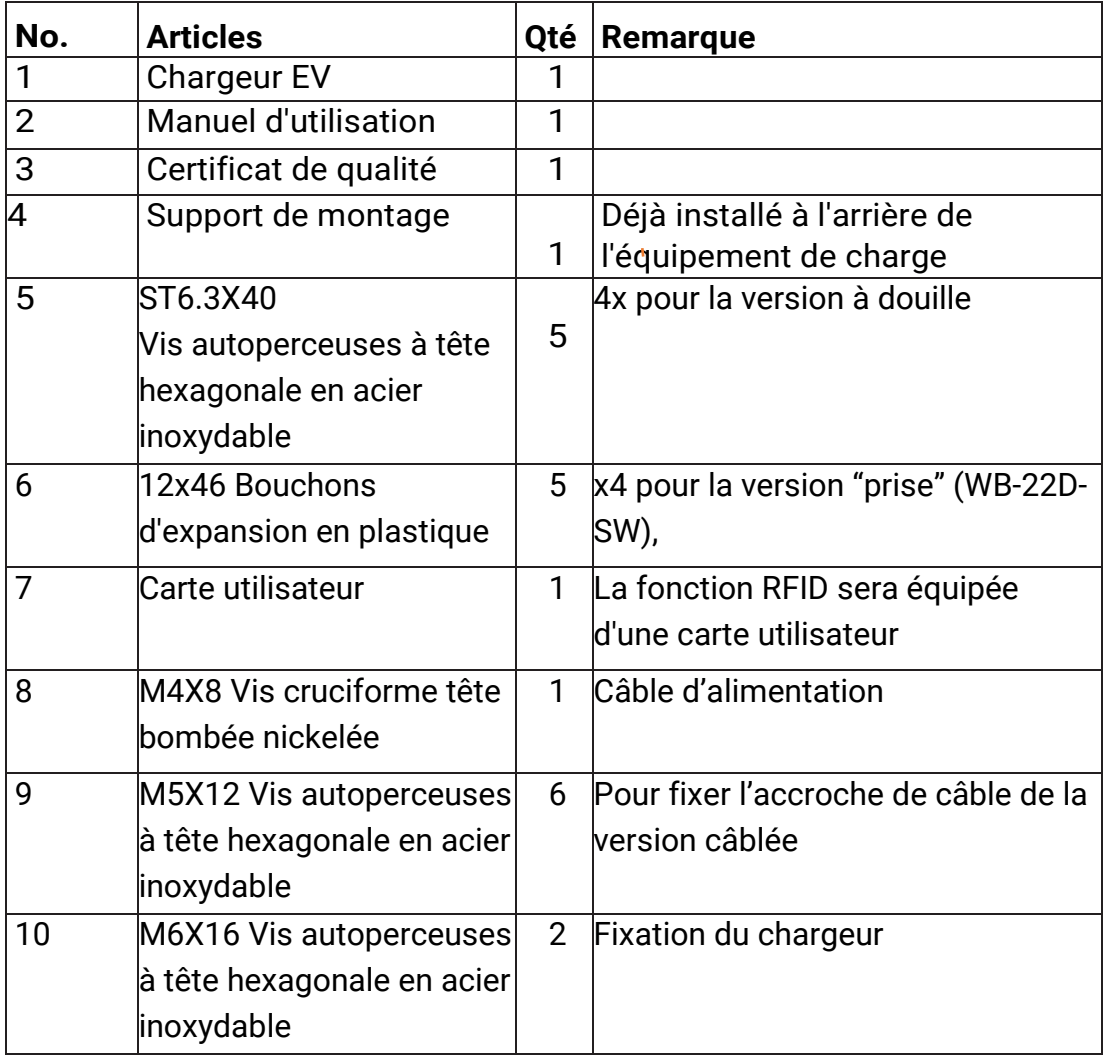

### <span id="page-8-0"></span>**3.Installation et câblage**

#### 3.1 Montage sur un mur

3.1.1 Ouvrez l'emballage, vous trouverez une borne de rechargement, un support de montage, un manuel d'utilisation et un sac d'accessoires de montage. Il existe également une carte RFID si la borne de recharge est en version RFID. Pour la version câblée, un crochet de câble est également inclus à l'intérieur.

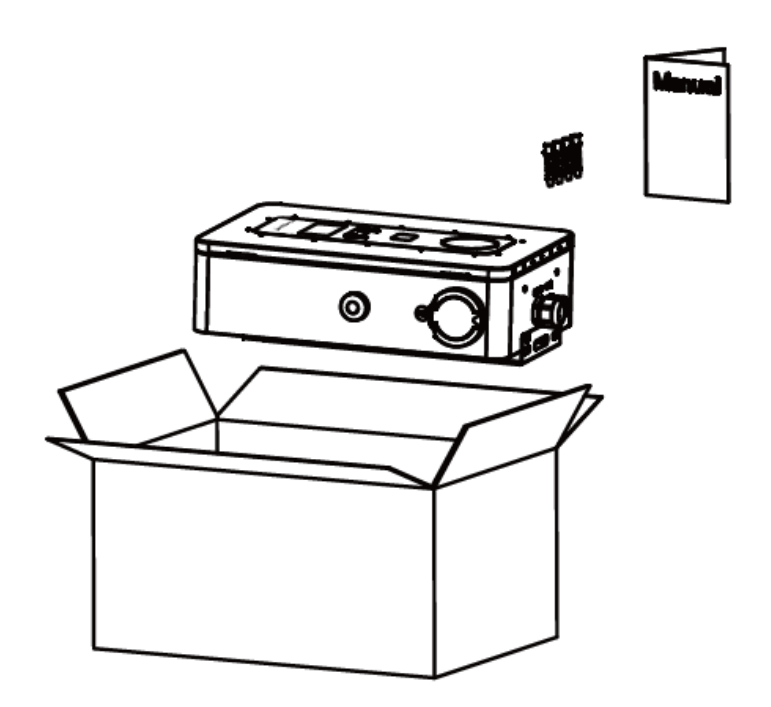

3.1.2 Retirez le support de montage de la borne de recharge, utilisez-le comme gabarit pour marquer la position des trous de perçage. Percez les trous et enfoncez les boulons d'expansion que vous trouverez dans le sac d'accessoires. Fixez ensuite le support de montage au mur.

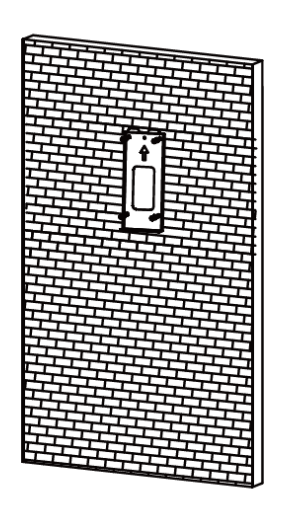

3.1.3 Placez le point de charge sur le support et fixez-le avec les 2 vis en bas du point de charge. L'installation est terminée

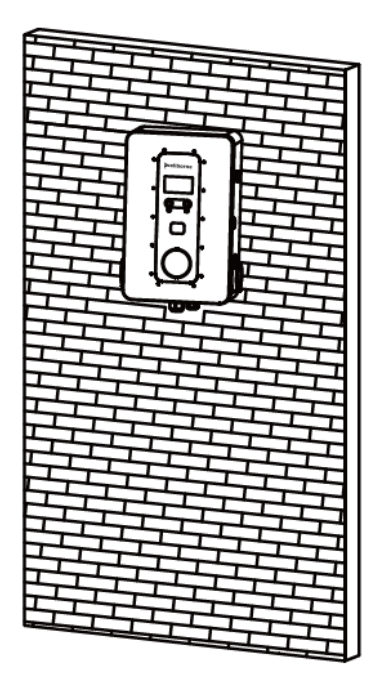

3.1.4 Sertissez la virole ou les bornes à anneau isolées illustrées ci-dessous à l'extrémité des fils d'entrée AC. Connectez les fils au bornier comme cidessous. Vérifiez le câblage, puis fermez le RCBO dans la fenêtre latérale. Fermez la fenêtre latérale avec le couvercle, puis le tour est terminé.

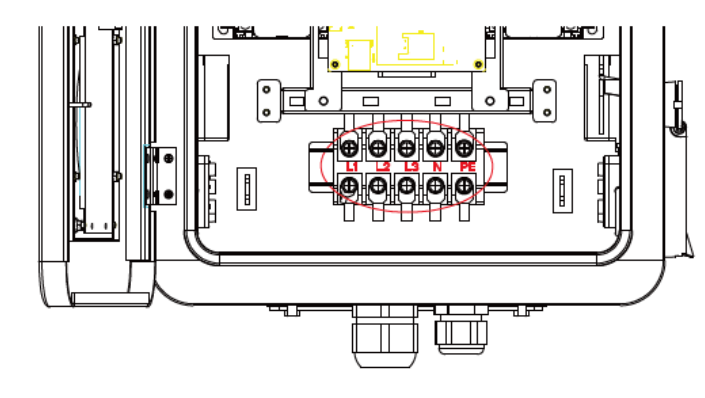

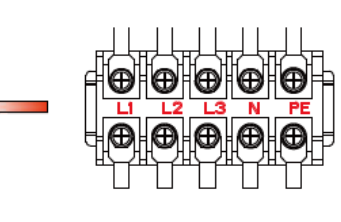

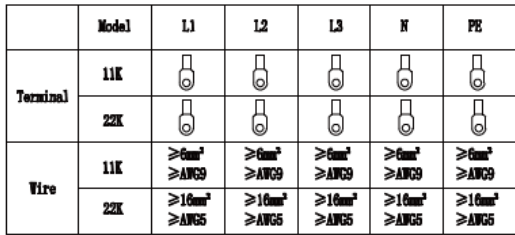

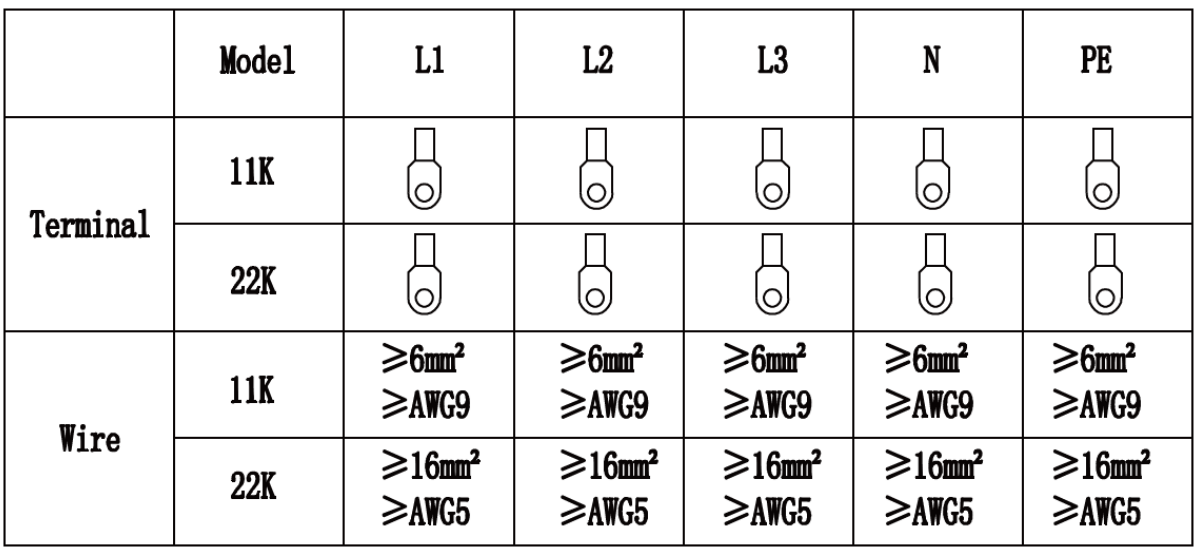

1.1 Montage sur poteau

3.2.1 Ouvrir l'emballage du mât, retirer le mât et les accessoires de montage

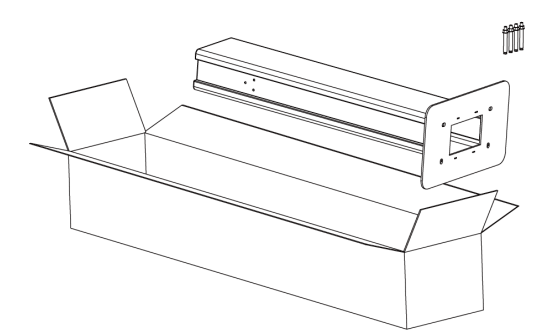

3.2.2 Le poteau doit être installé sur une surface dure, une surface en béton est recommandée, il peut également être monté sur un sol solide. Percez les trous selon les exigences indiquées sur l'illustration pour les boulons d'expansion fixinp.

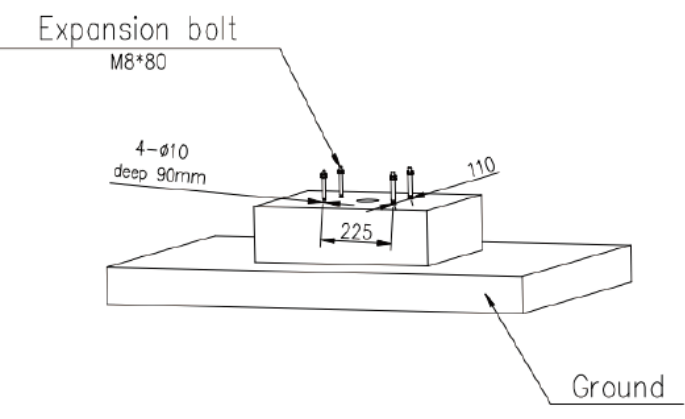

3.2.3 Fixez le poteau sur les trous avec des boulons d'expansion. Les câbles d'entrée doivent entrer dans le poteau à partir de la zone centrale inférieure et le sortir de la zone située sous le crochet du câble.

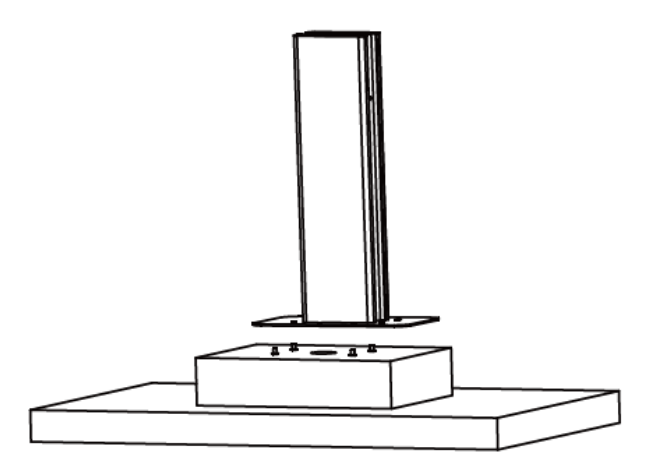

3.2.4 Fixez le support de montage sur le poteau. Positionnez la borne de recharge sur le support et fixez-la sur le support avec les 2 vis.

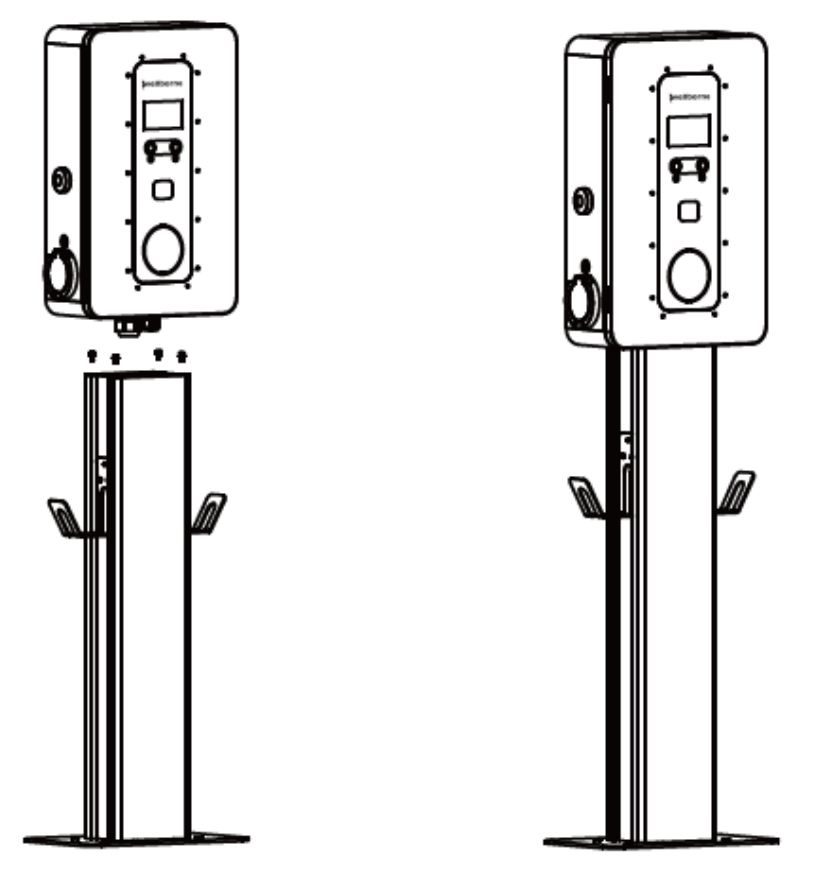

3.2.5 Sertissez la virole ou les cosses à anneau isolées illustrées ci-dessous à l'extrémité des fils d'entrée AC. Connectez les fils au boîtier du point charge comme ci-dessous. Vérifiez le câblage, puis fermez le RCBO dans la fenêtre latérale. Fermez la fenêtre latérale avec le couvercle, puis le tour est terminé.

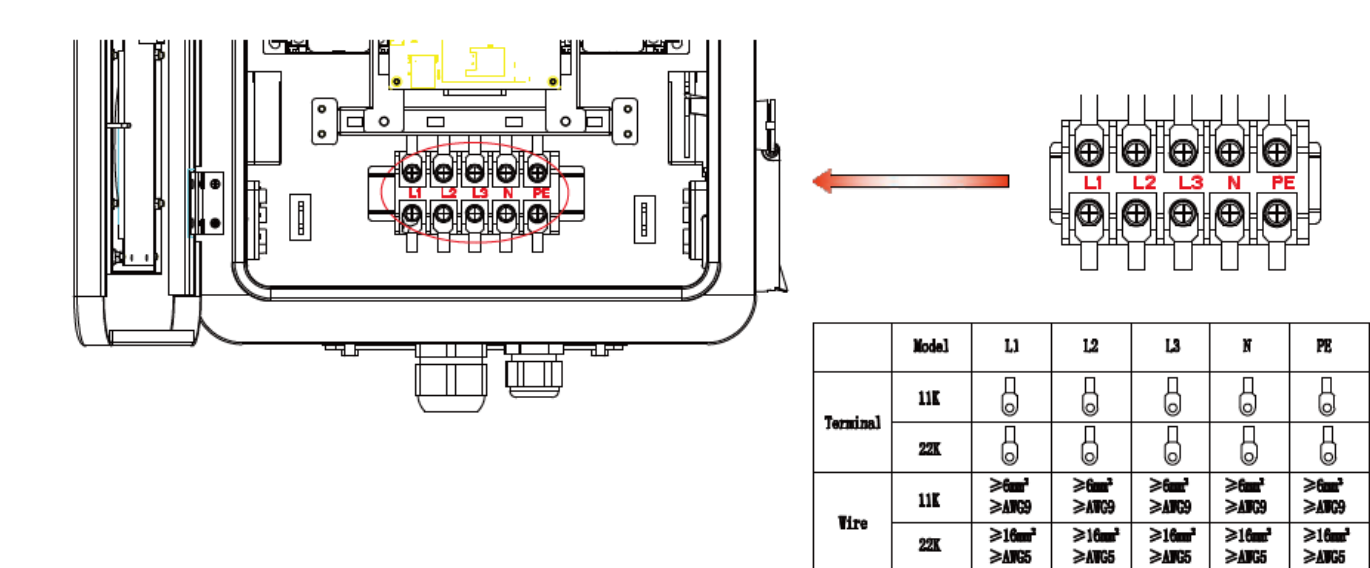

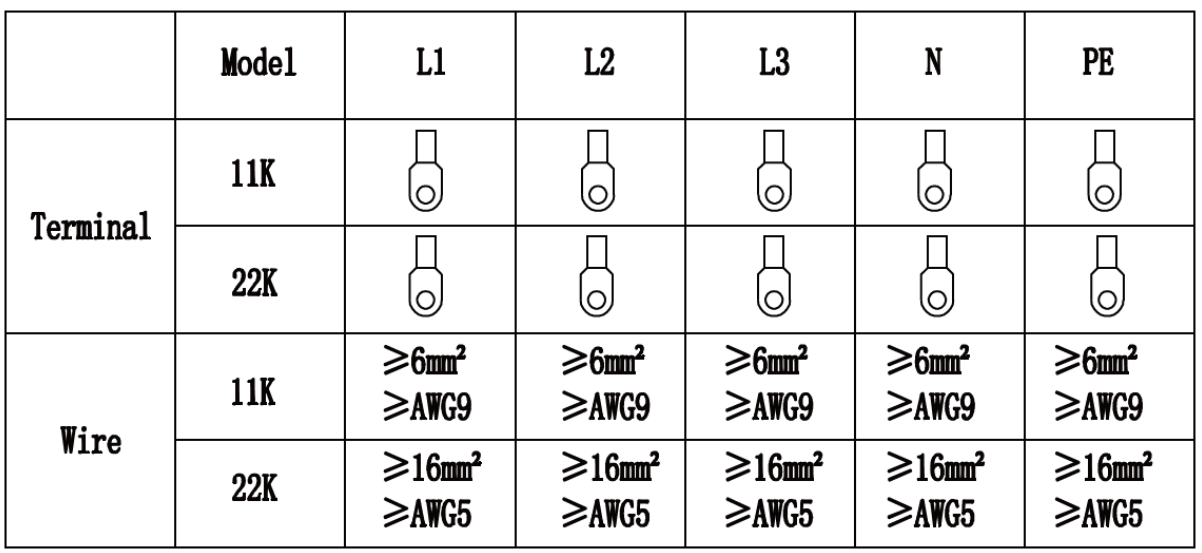

## <span id="page-13-0"></span>**4.Configuration des paramètres**

Une fois l'installation et le câblage terminés, connectez le chargeur à un ordinateur et configurez les paramètres via le navigateur Web de l'ordinateur. Le chargeur est prêt à être utilisé.

### **4.1 Définir l'adresse IP de l'ordinateur**

1. L'adresse IP par défaut du chargeur est 192.168.1.5. Pour accéder à l'interface de paramétrage, vous devez d'abord définir l'adresse IP de l'ordinateur sur 192.168.1.x (x peut être n'importe quelle valeur comprise entre 1 et 255 sauf 5, par exemple 192.168.1.10).

Pour définir une adresse IP statique sur votre ordinateur Windows Cliquez sur Menu Démarrer> Panneau de configuration> Centre Réseau et partage. (Pour Windows 8 et supérieur, recherchez et ouvrez le Panneau de configuration et sélectionnez Réseau et Internet). Cliquez sur « Change adapter settings ».

2. Cliquez avec le bouton droit sur Connexion au réseau local et cliquez sur Propriétés.

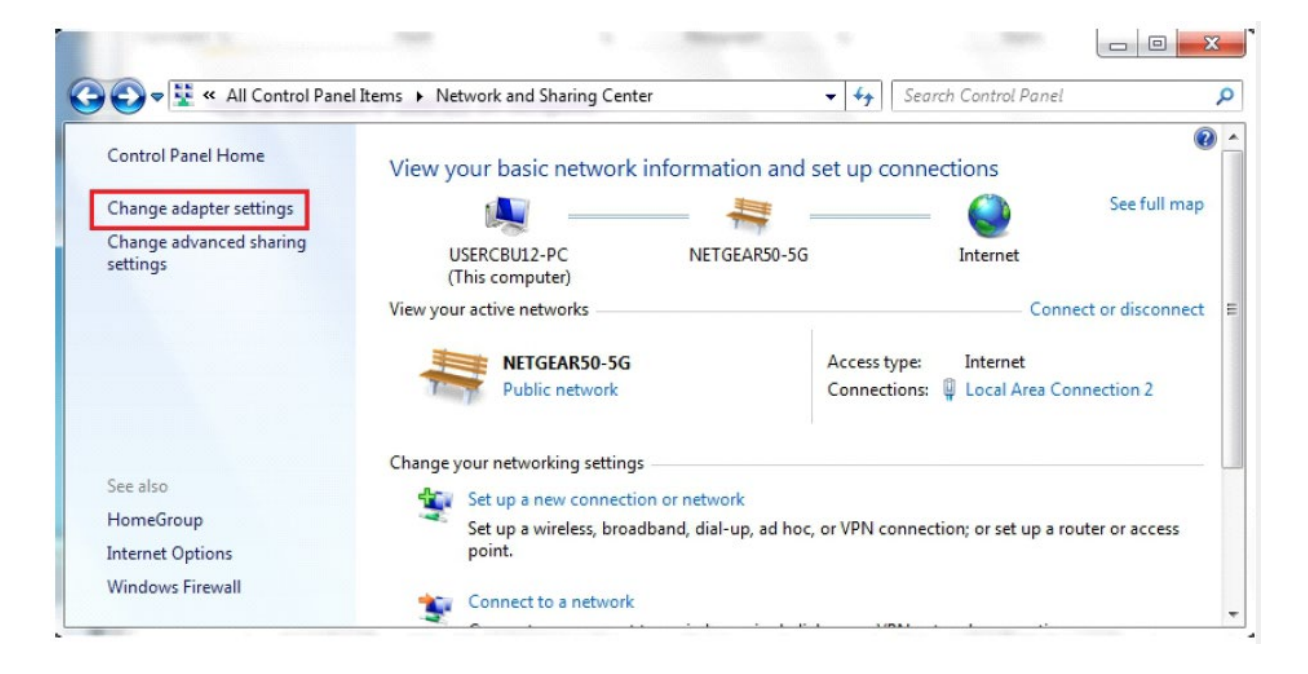

3. Cliquez avec le bouton droit sur Connexion au réseau local et cliquez sur Propriétés.

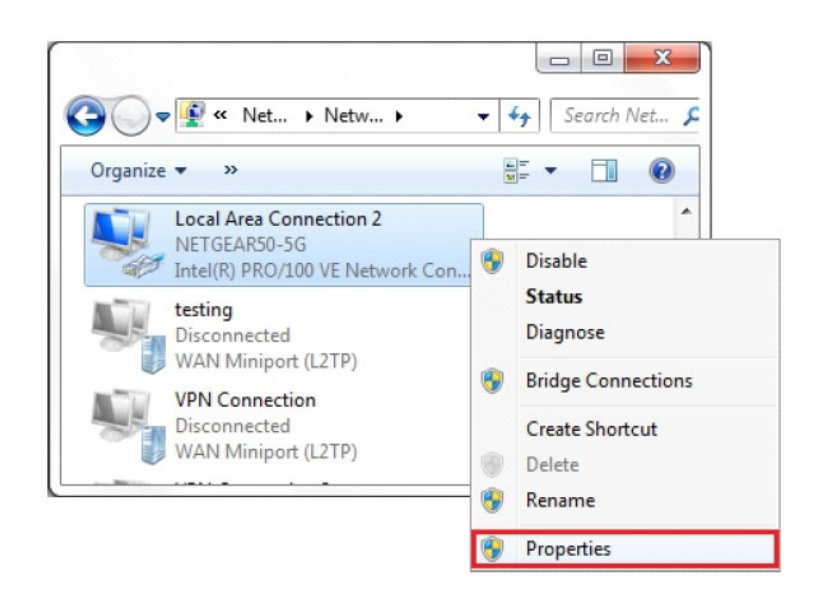

4. Sélectionnez Internet Protocol Version 4 (TCP / IPv4) et cliquez sur Propriétés.

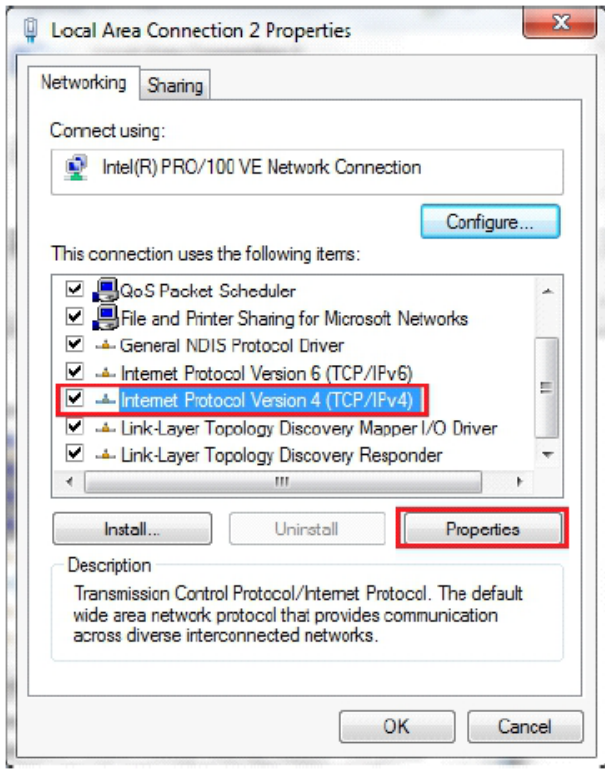

5. Sélectionnez " Utilisez l'adresse IP suivante " et saisissez l'adresse IP, le masque de sous-réseau et la passerelle par défaut. et la passerelle par défaut. Cliquez sur OK et fermez la fenêtre des propriétés de la connexion au réseau local.

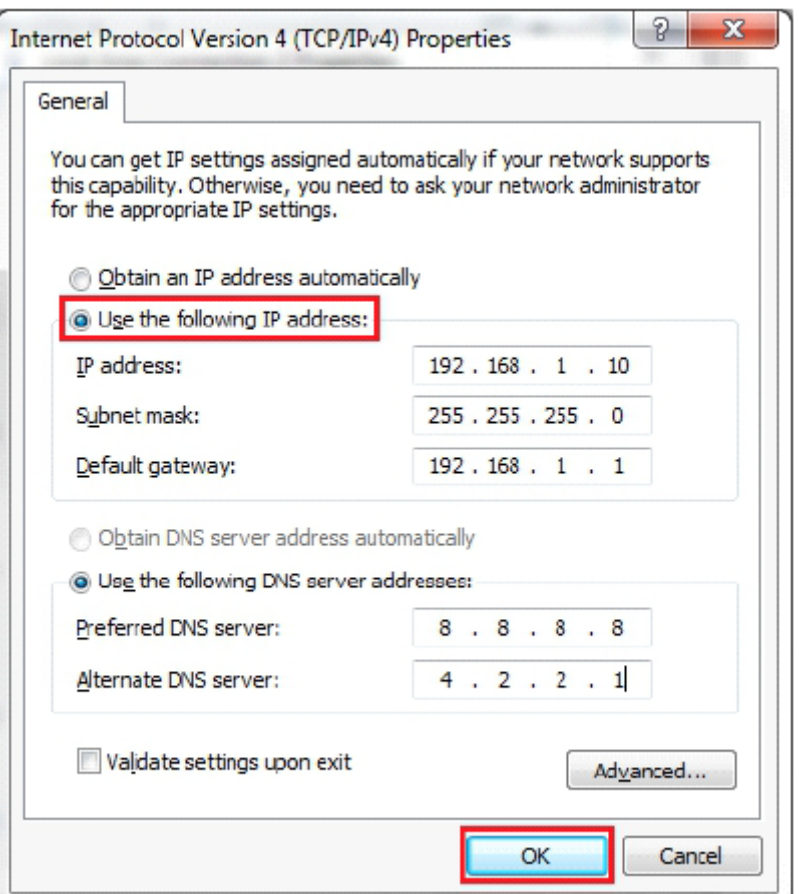

### **4.2 Configurer les paramètres**

Connectez le chargeur à un ordinateur via un câble réseau. Ouvrez le navigateur Web et tapez http://192.168.1.5:8080/ dans le champ d'adresse et cliquez sur Entrée, puis la page de paramétrage du chargeur s'ouvrira.

Le paramétrage ne peut être effectué que via un navigateur Web sur un ordinateur. Il est préconisé d'utiliser IE ou Firefox, un autre navigateur pourrait causer un problème de compatibilité.

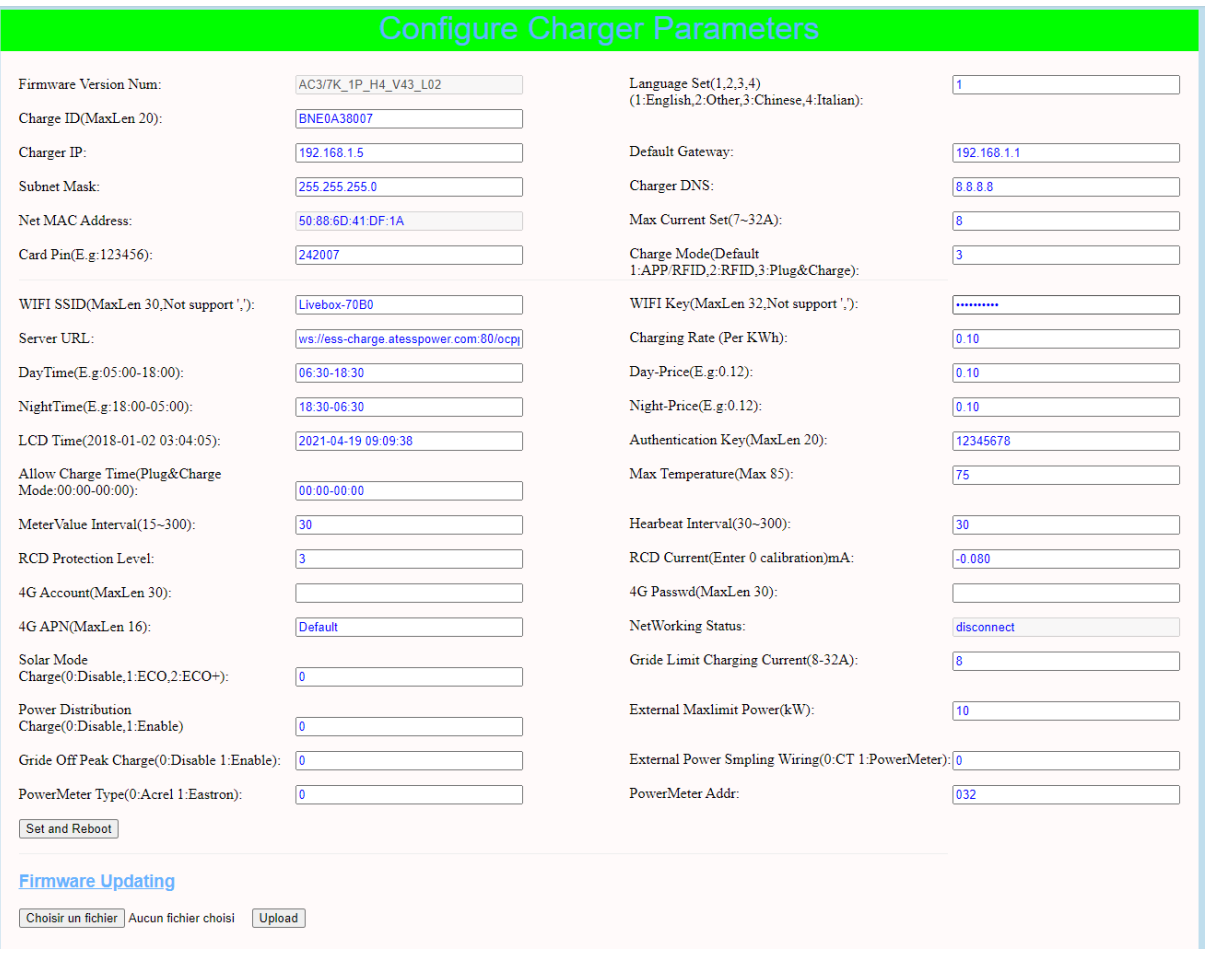

#### Explication des paramètres:

(1) Version du micrologiciel du chargeur. Cet élément ne peut pas être modifié ici sur la page de configuration.

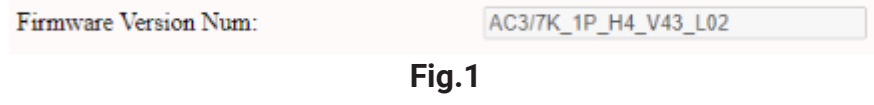

(2) ID du chargeur, il s'agit de l'identification unique du chargeur. Si le chargeur doit être connecté au serveur back-office Growatt, cet identifiant doit être défini comme numéro de série sur la plaque signalétique du chargeur. Sinon, le chargeur ne peut pas être enregistré sur le serveur.

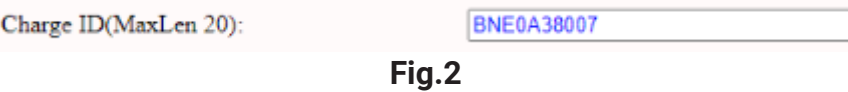

(3) IP du chargeur. L'adresse IP par défaut est 192.168.1.5. Il n'est pas conseillé de changer l'adresse IP par défaut. Si vous avez changé l'adresse IP par défaut et que vous avez oublié la nouvelle adresse IP, vous pouvez réinitialiser le chargeur aux paramètres d'usine en appuyant longuement sur le bouton de réinitialisation (le bouton de réinitialisation sur le tableau de commande, pas le bouton d'arrêt d'urgence rouge) jusqu'à ce que le chargeur redémarre. Ensuite, vous pouvez utiliser la valeur par défaut 192.168.1.5 pour l'accès.

Remarque : après avoir restauré le chargeur aux paramètres d'usine, vous devrez réinitialiser l'ID du chargeur (le même que le numéro de série se trouve sur l'autocollant de la plaque signalétique) et l'URL du serveur, sinon le chargeur ne sera pas connecté au back-office serveur.

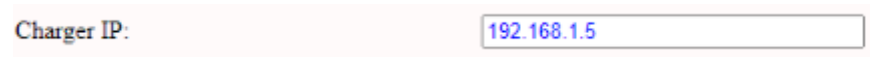

**Fig.3**

(4) Passerelle de chargeur. La valeur par défaut est 192.168.1.1. Il n'est pas conseillé de changer. Si la passerelle a été réinitialisée à une autre valeur et que vous avez oublié la nouvelle valeur, vous pouvez restaurer les paramètres d'usine du chargeur en appuyant longuement sur le bouton de réinitialisation.

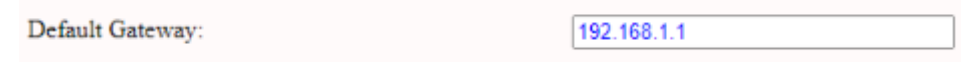

#### **Fig.4**

(5) Masque de sous-réseau du chargeur. La valeur par défaut est 255.255.255.0. Il n'est pas conseillé de changer. Si le masque de sous-réseau a été réinitialisé à une autre valeur et que vous avez oublié la nouvelle valeur, vous pouvez restaurer les paramètres d'usine du chargeur en appuyant longuement sur le bouton de réinitialisation.

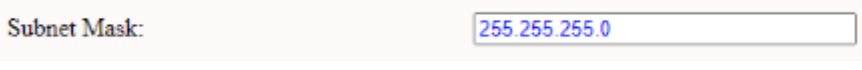

**Fig.5**

(6) Adresse Mac. Il s'agit de l'adresse MAC utilisée pour la connexion du câble LAN. Si le chargeur est connecté au serveur back-office Growatt via un câble LAN et que le routeur dispose d'un contrôle d'accès MAC, vous pouvez placer ce MAC dans le routeur pour permettre au chargeur d'accéder au serveur.

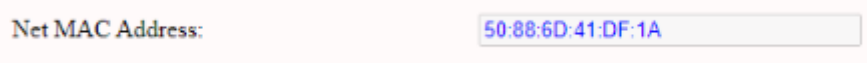

**Fig.6**

(7) L'URL du serveur sert à définir le nom de domaine ou l'adresse IP du serveur d'arrière-guichet à connecter.

Le nom de domaine du serveur Growatt est «ws: //charge.growatt.com: 80 / ocpp / ws»; L'adresse IP est «ws: //47.254.157.66: 80 / ocpp / ws». Authen n Key and Heartbeat Interval est utilisé pour le test et il n'est pas nécessaire de réinitialiser.

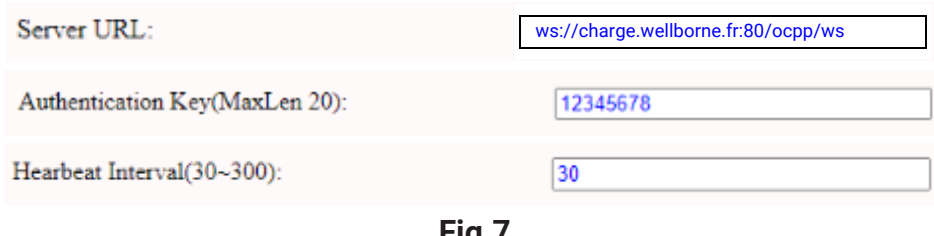

**Fig.7**

(8) Frais de facturation par unité d'électricité.

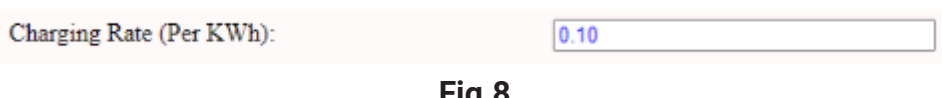

**Fig.8**

(9) PIN du chargeur utilisé pour vérifier le PIN de la carte utilisateur. Pour utiliser une carte RFID avec le chargeur, leur code PIN doit être cohérent. Si la carte utilisateur a un code PIN différent, elle ne peut pas être utilisée sur ce chargeur. Le paramètre PIN par défaut du chargeur est 242007.

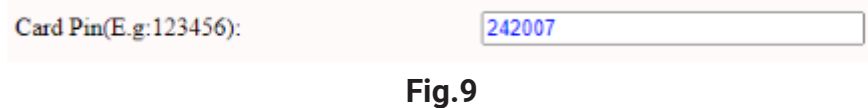

(10) Période de pointe. Définissez la période du tarif de pointe.

DayTime(E.g:05:00-18:00): 06:30-18:30

**Fig.10**

(11) Période hors pointe. Définir la période de tarif hors pointe.

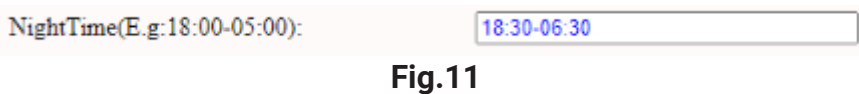

(12) Heure du chargeur. Réglez en fonction de l'heure locale. Une fois le chargeur connecté au serveur de back-office, l'heure sera synchronisée avec l'heure du serveur. Si le chargeur n'a pas de connection au serveur, vous devrez réinitialiser l'heure à chaque fois que vous éteignez et rallumez le chargeur.

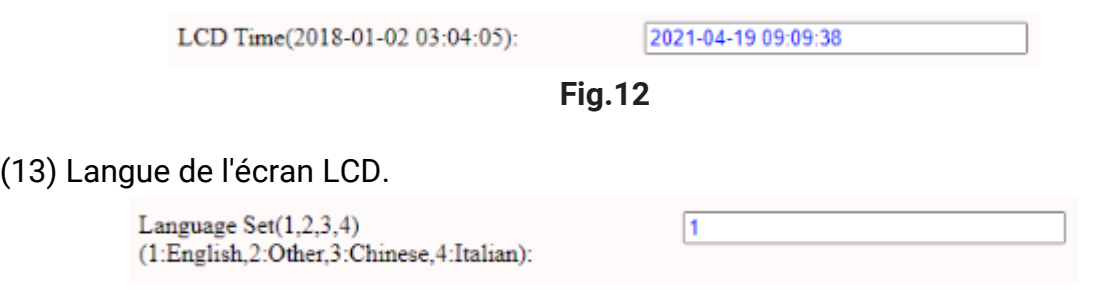

**Fig.13**

(14) Réglage DNS du chargeur, cela ne nécessite un réglage que lorsque le chargeur doit se connecter au serveur via un câble LAN..

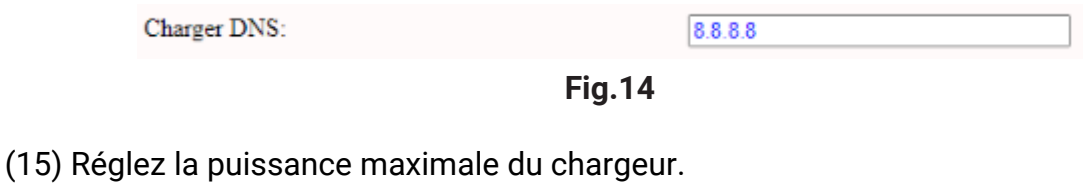

Max Current Set(7~32A):

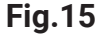

8

(16) Réglage du mode de charge. 1: mode APP / RFID; 2: mode RFID; 3: mode « Plug & Charge ».

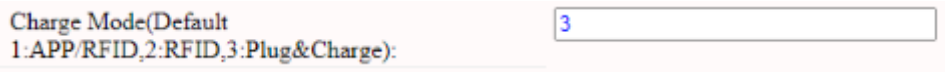

**Fig.16**

(17) (18) WiFi SSID (nom du réseau sans fil) et clé WiFi (mot de passe WiFi) sont utilisés pour la connexion WiFi.

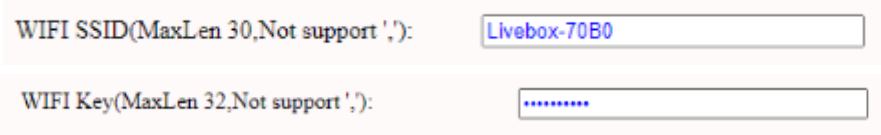

**Fig.17-18**

(19) (20) Fixez le tarif de pointe et le tarif hors pointe.

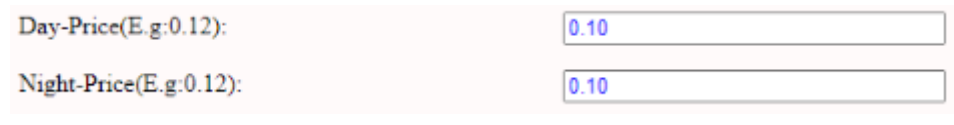

**Fig.19-20**

(21) (32) (22) Importation de puissance maximale vers la propriété, sélection du dispositif d'échantillonnage de puissance, intervalle de collecte de la valeur du compteur. Ces 3 paramètres sont utilisés pour le réglage de la gestion de l'alimentation.

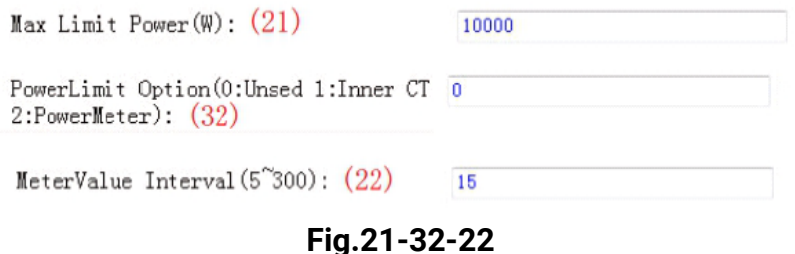

(23) Valeur de protection contre la surchauffe, pas conseillé de changer.

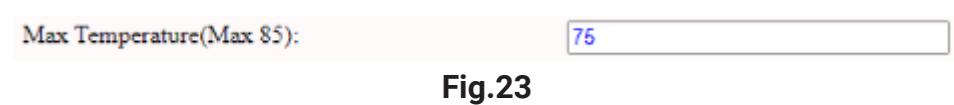

(24) Temps de charge autorisé. La charge ne peut démarrer que pendant cette période. Ceci est utilisé pour le réglage de charge pendant les heures creuses.

Si vous souhaitez charger en dehors de cette période, appuyez simplement sur le bouton marche / arrêt forcé situé sur le côté du chargeur.

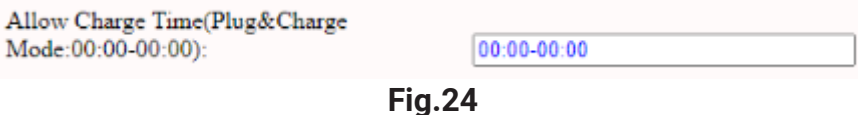

(25) Étalonnage de la valeur d'échantillonnage du courant résiduel CC. Entrez 0 et appuyez sur «Set and Reboot» pour calibrer l'anneau DC RCD.

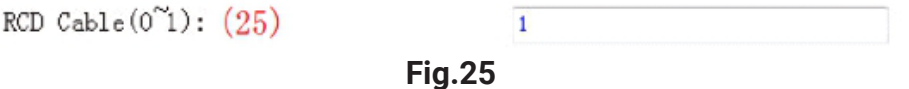

(26) (34) Réglage Bluetooth. Nécessite un réglage uniquement lorsque le chargeur est équipé de Bluetooth.

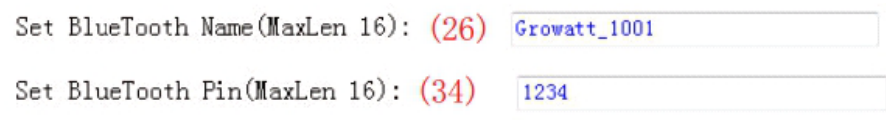

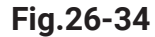

(27) (28) (35) paramètre de connexion 4G.

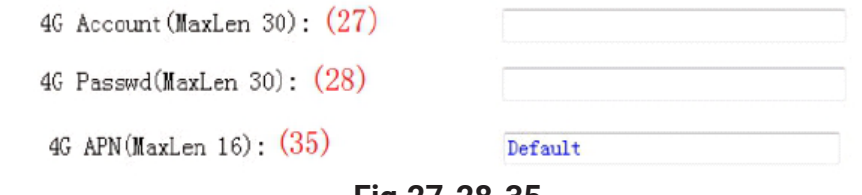

**Fig.27-28-35**

(31) Ceci est pour les tests de communication, pas besoin de réinitialiser

WebSocketPingInterval $(15^{\circ}150)$ :  $(31)$  120

**Fig.31**

(33) Valeur de détection en temps réel du courant résiduel DC.

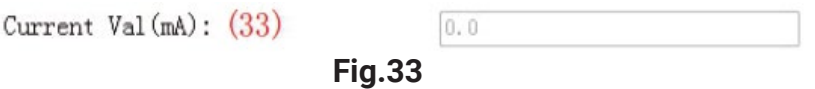

(36) Appuyez sur ce bouton pour que le changement de paramètre prenne effet.

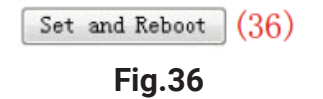

(37) Ceci est utilisé pour mettre à jour le firmware.

**RCD** 

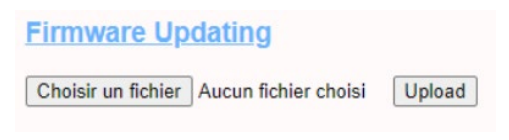

**Fig.37**

### <span id="page-22-0"></span>**5.Instruction d'opération et écran LCD**

1.2 Mode de charge et fonctionnement

#### **Mode APP/RFID:**

Lancez ou arrêtez de charger en scannant le code QR à l'aide de l'application ou en glissant une carte RFID. Vous pouvez également utiliser l'Application mobile pour la réservation et le paiement à condition que le serveur back-office prenne en charge cette fonction;

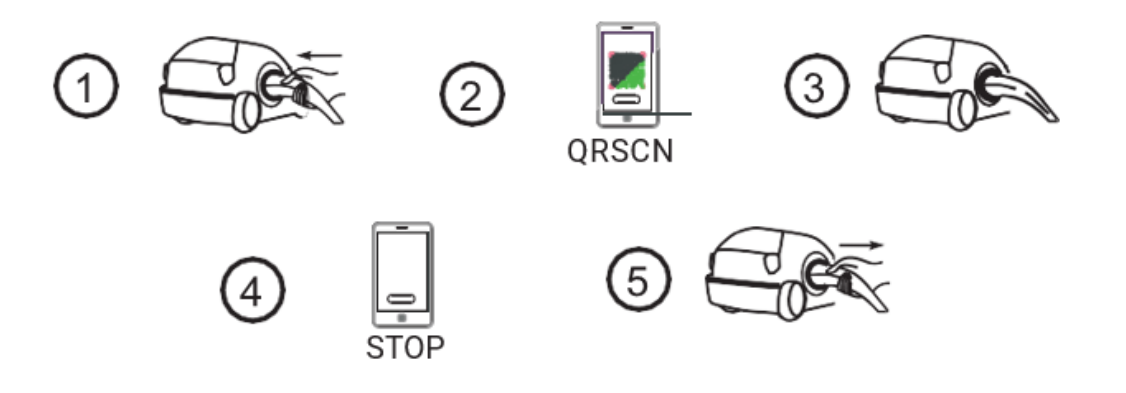

Si vous utilisez l'application WB Charge, la charge peut être démarrée / arrêtée en appuyant sur le bouton ON / OFF de l'application.

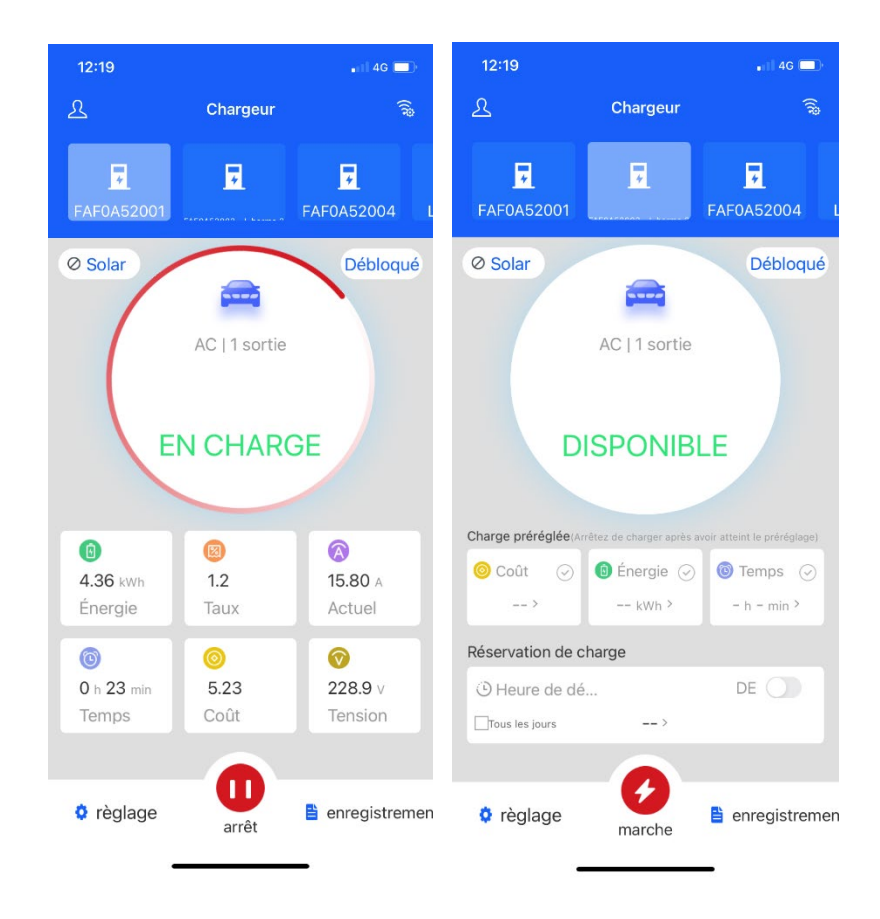

#### **Mode RFID:**

La charge ne peut être lancée ou interrompue qu'en faisant glisser la carte RFID.

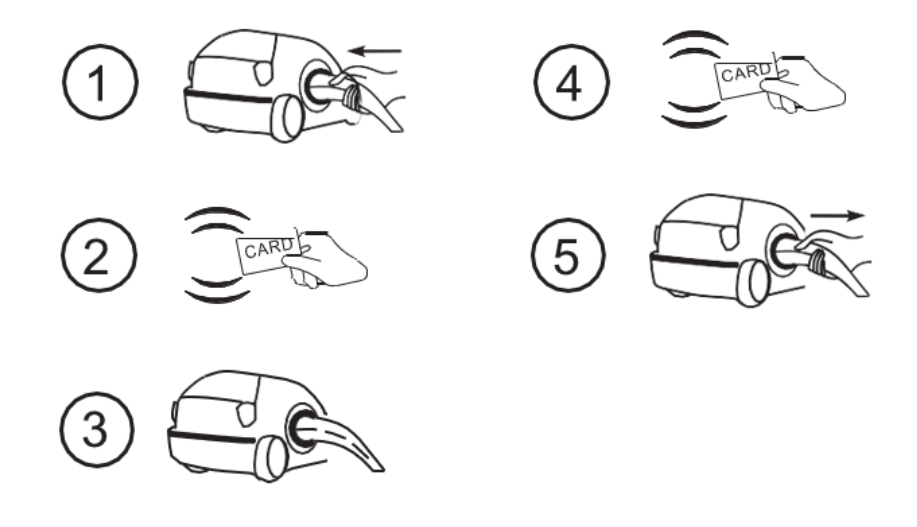

#### **Flux de processus de fonctionnement en mode RFID**

### **Mode « Plug & Charge »**

Le chargement démarrera automatiquement après le branchement du VE. Si vous souhaitez arrêter le chargement, appuyez simplement sur l'icône d'arrêt à l'écran.

#### Branchez & Rechargez:

La charge démarrera automatiquement après le branchement du VE. Si vous souhaitez arrêter la charge, appuyez simplement sur le bouton marche / arrêt forcé sur le côté du chargeur.

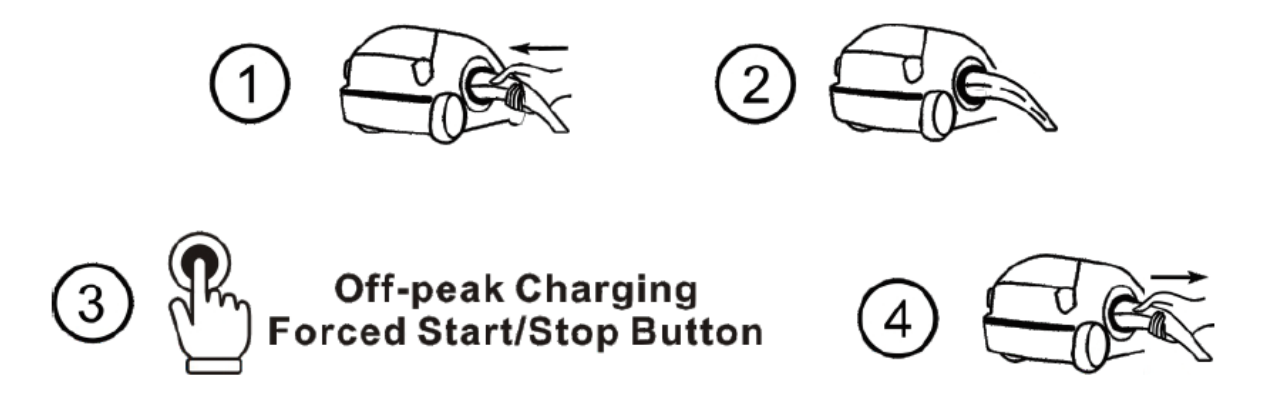

**Flux de processus de fonctionnement en mode : « Plug & Charge »**

#### 1.3 Introduction de l'interface LCD

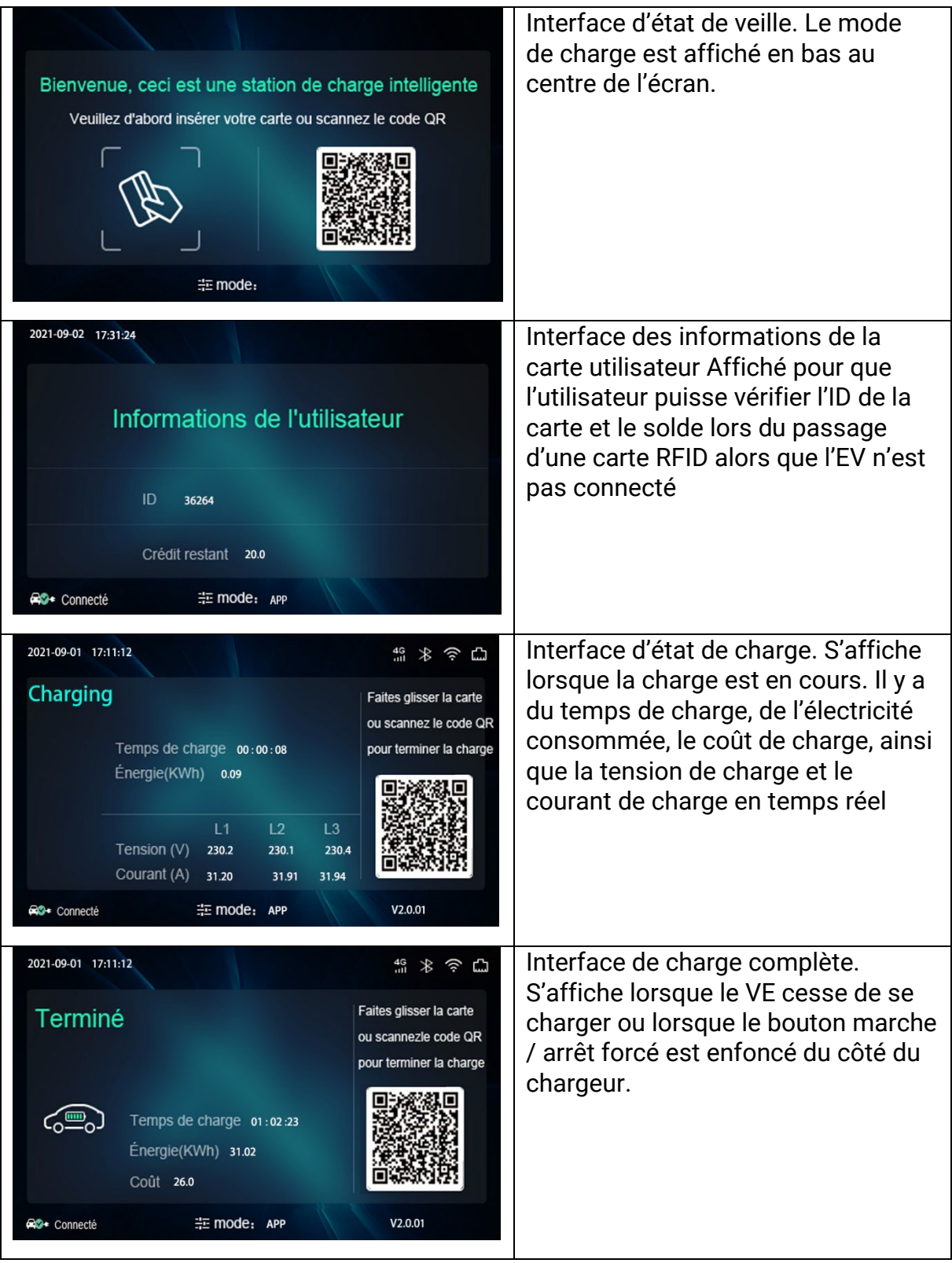

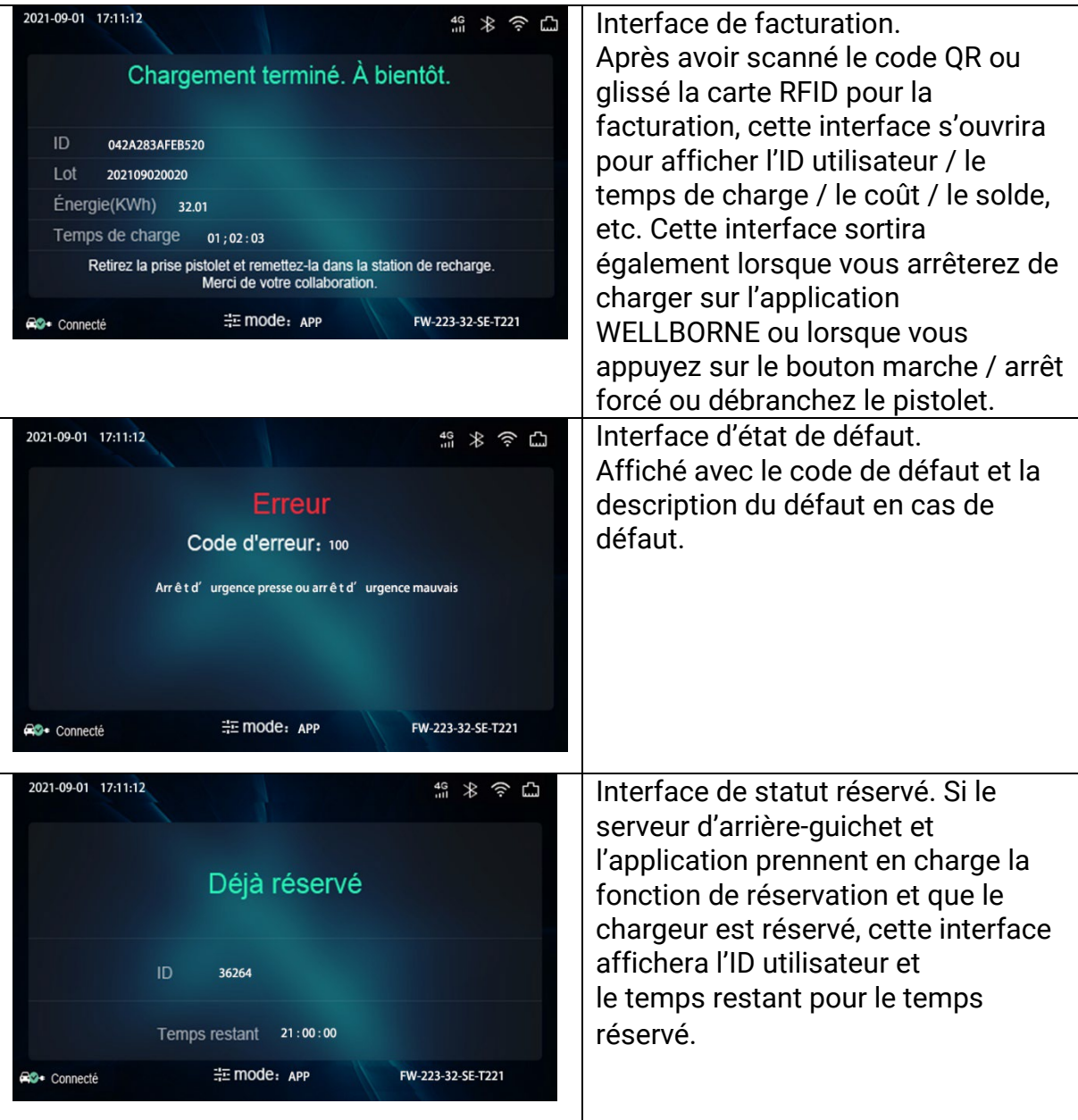

### <span id="page-26-0"></span>**6.Mise à jour firmware**

Il existe 2 façons de mettre à jour le micrologiciel du chargeur EV,

- 1. Mise à jour par carte SD
- 2. Mise à jour sur la page de paramétrage
- 6.1.1 Mise à jour par carte SD
	- 1. Le fichier du micrologiciel doit être nommé «App.bin».

Préparez une carte microSD dont la capacité ne dépasse pas 4G. Formatez la carte SD en utilisant FAT32.

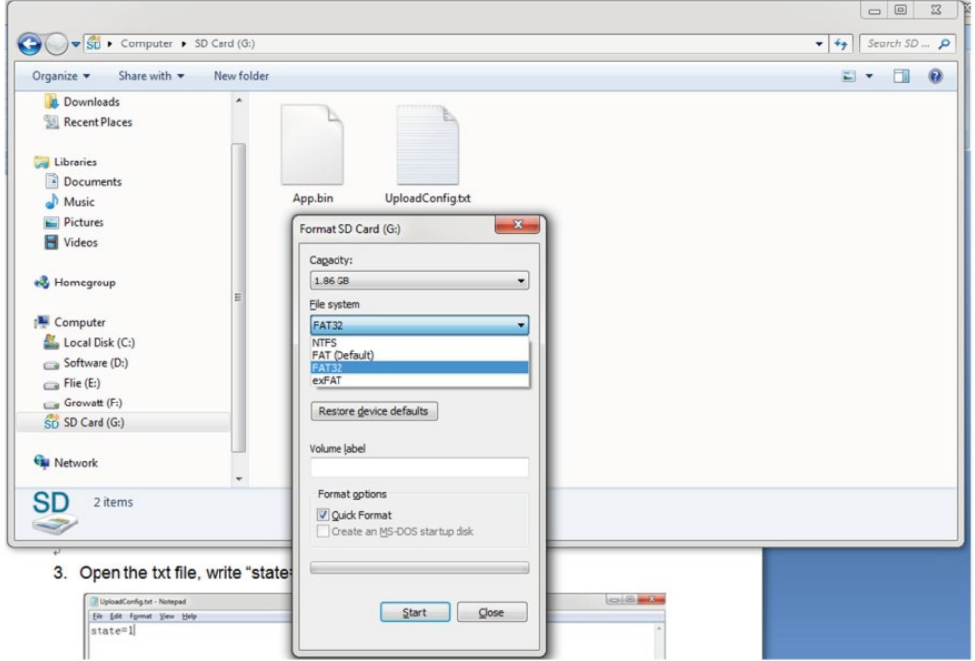

6.1.2 Dans le répertoire racine de la carte SD, renommez le fichier du firmware en "App.bin". Et créez un fichier txt avec le nom «UpIoadConfig.txt».

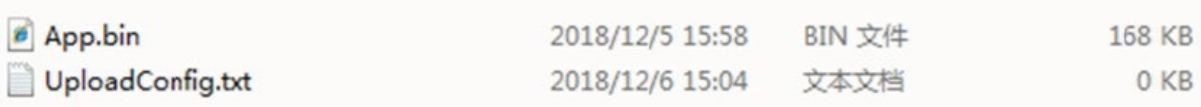

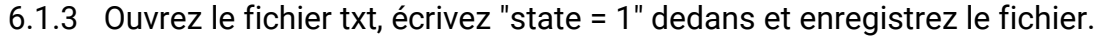

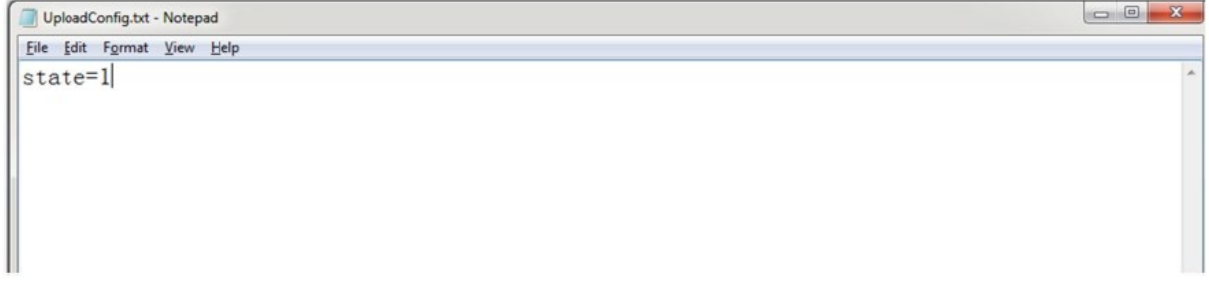

6.1.4 Insérez la carte SD dans le chargeur, éteignez et rallumez le chargeur, la mise à jour démarrera automatiquement. L'indicateur clignotera d'abord en rouge puis en vert avec un long bip à la fin de la mise à jour (parfois le bip peut ne pas être clairement entendu). Une fois la mise à jour terminée, éteignez le chargeur et retirez la carte SD.

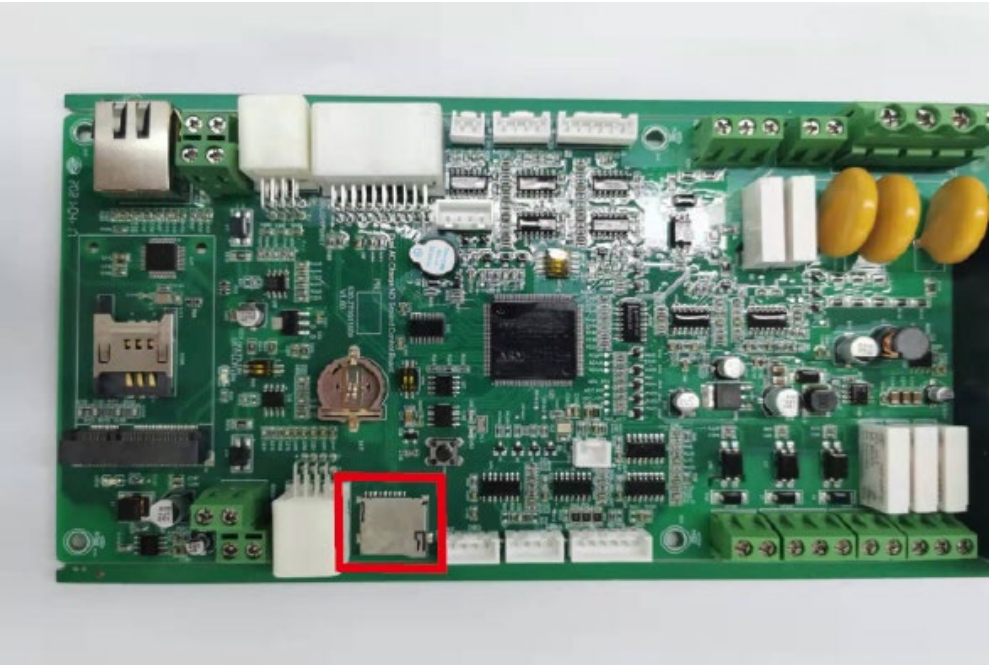

**Fente MicroSD du chargeur 22kW**

6.1.5 Vérifiez la version actuelle du micrologiciel sur l'écran LCD ou sur la page de paramétrage. Pour vérifier la version du micrologiciel sur la page de paramétrage, connectez le chargeur à l'ordinateur via un câble réseau, l'adresse IP de l'ordinateur doit être comprise dans le 192.168. 1.x segment (x est une valeur comprise entre 1 et 255 sauf 5). Ouvrez le type de navigateur Web dans l'adresse IP par défaut du chargeur "http://192.168.1.5:8080" et cliquez sur Entrée pour vérifier la version du micrologiciel sur la page de configuration des paramètres qui apparaît.

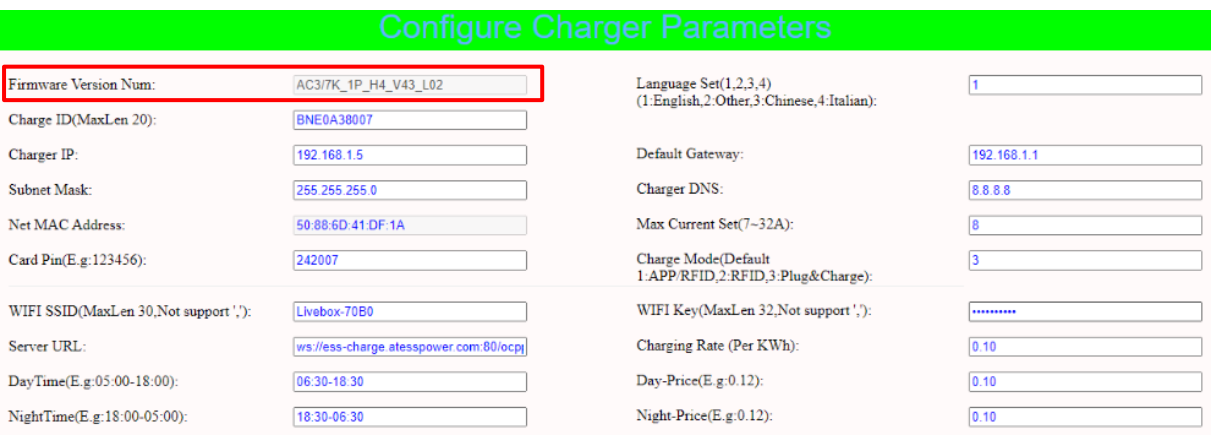

#### 6.2 Mise à jour sur la page de paramétrage

L'utilisation de cette méthode de mise à jour ne nécessite aucun nom spécifique pour le fichier du micrologiciel. Connectez le chargeur à un ordinateur dont l'adresse IP est définie sur 192.168.1.x (x peut être n'importe quelle valeur comprise entre 1 et 255 sauf 5) via un câble réseau. Ouvrez le navigateur Web et saisissez l'adresse IP par défaut du chargeur. Http: //192.168.1.5: 8080, cliquez sur Entrée, puis vous accéderez à la page de configuration des paramètres.

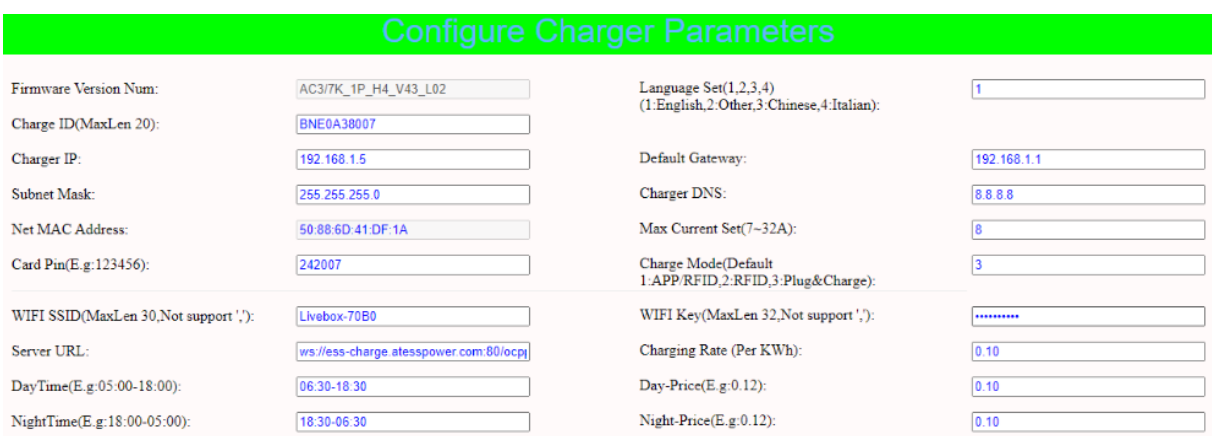

#### 6.2.1 Faites défiler jusqu'au champ ci-dessous.

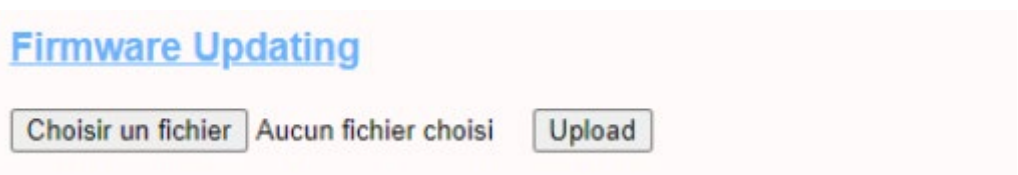

6.2.2 Cliquez sur le bouton «1» et sélectionnez le fichier du micrologiciel. Cliquez sur «Télécharger», la mise à jour démarrera automatiquement.

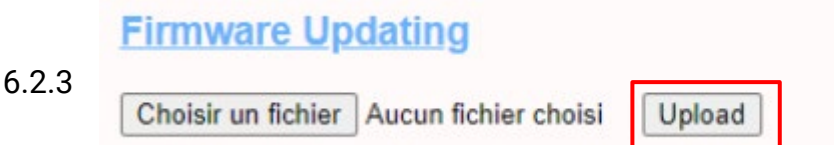

Pendant la mise à jour, l'indicateur LED se comportera comme ci-dessous,

Clignote d'abord en rouge et s'éteint avec un bip court, pendant cette période, le fichier du firmware est transmis à la mémoire flash du chargeur depuis l'ordinateur; Puis clignote à nouveau en rouge pendant quelques secondes et passe rapidement au voyant vert clignotant. Pendant cette période, le chargeur met à jour le micrologiciel de son microcontrôleur.

Lorsque le feu vert s'éteint, un long bip retentit. Cela signifie que le firmware est mis à jour avec succès.

Le bip sonore peut ne pas être audible avec le capot avant fixé sur le chargeur. Si la mise à jour ne démarre pas après avoir cliqué sur «Télécharger», désactivez et réactivez la charge pour réessayer.

6.2.4 Vous pourriez voir le contenu ci-dessous. Si le chargeur redémarre déjà avec succès après la mise à jour du micrologiciel, fermez le navigateur et ouvrez-le à nouveau pour vérifier la version actuelle du micrologiciel.

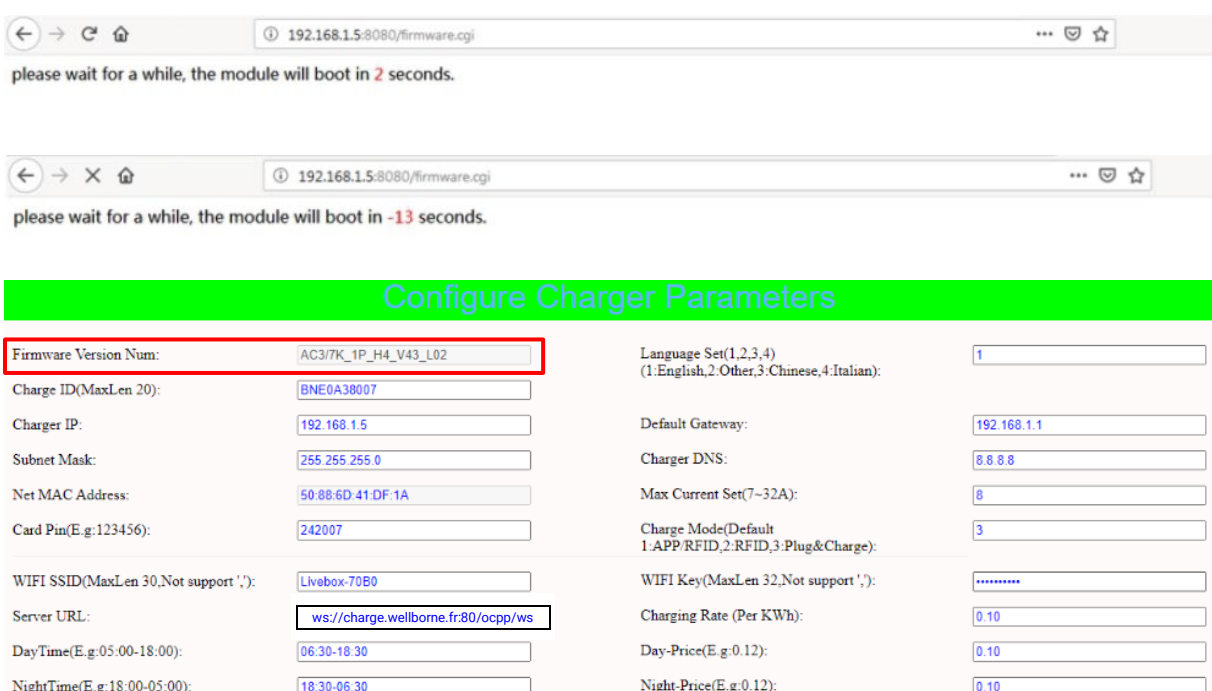

### <span id="page-30-0"></span>**7.Diagnostic des anomalies**

7.1 Dépannage par comportement des LEDs ou écran LCD

En cas de panne, les utilisateurs peuvent vérifier les informations de panne sur l'écran LCD ou par le nombre de clignotements du voyant LED. Chaque défaut est indiqué par une séquence de nombres différents de clignotements LCD. Une pause de 3 secondes entre chaque séquence indique le début ou la fin d'une séquence. Si plusieurs défauts se produisent en même temps, chaque séquence de clignotement s'affiche dans l'ordre chronologique à un intervalle de 3 secondes.

Veuillez consulter le tableau ci-dessous pour des informations détaillées

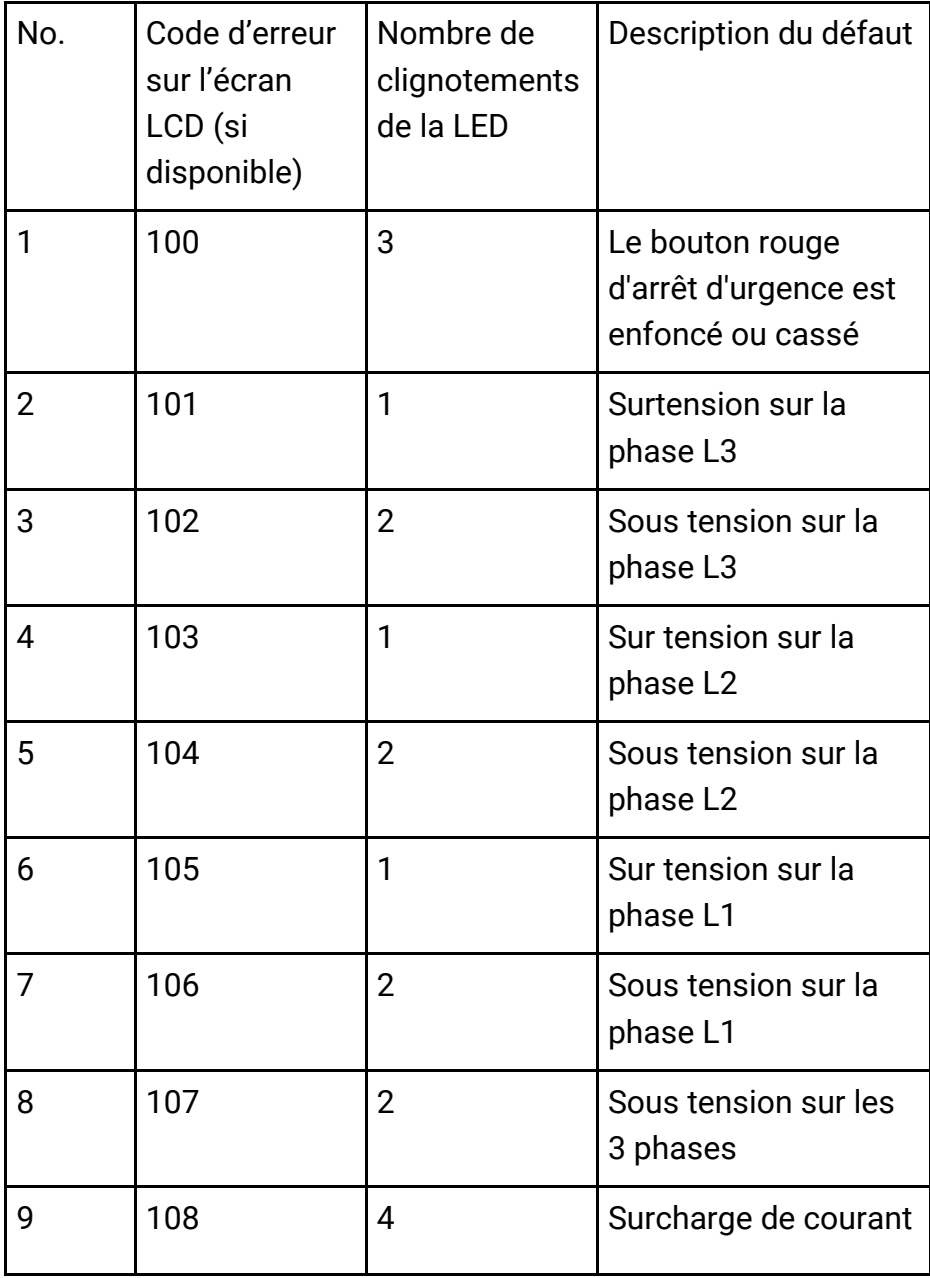

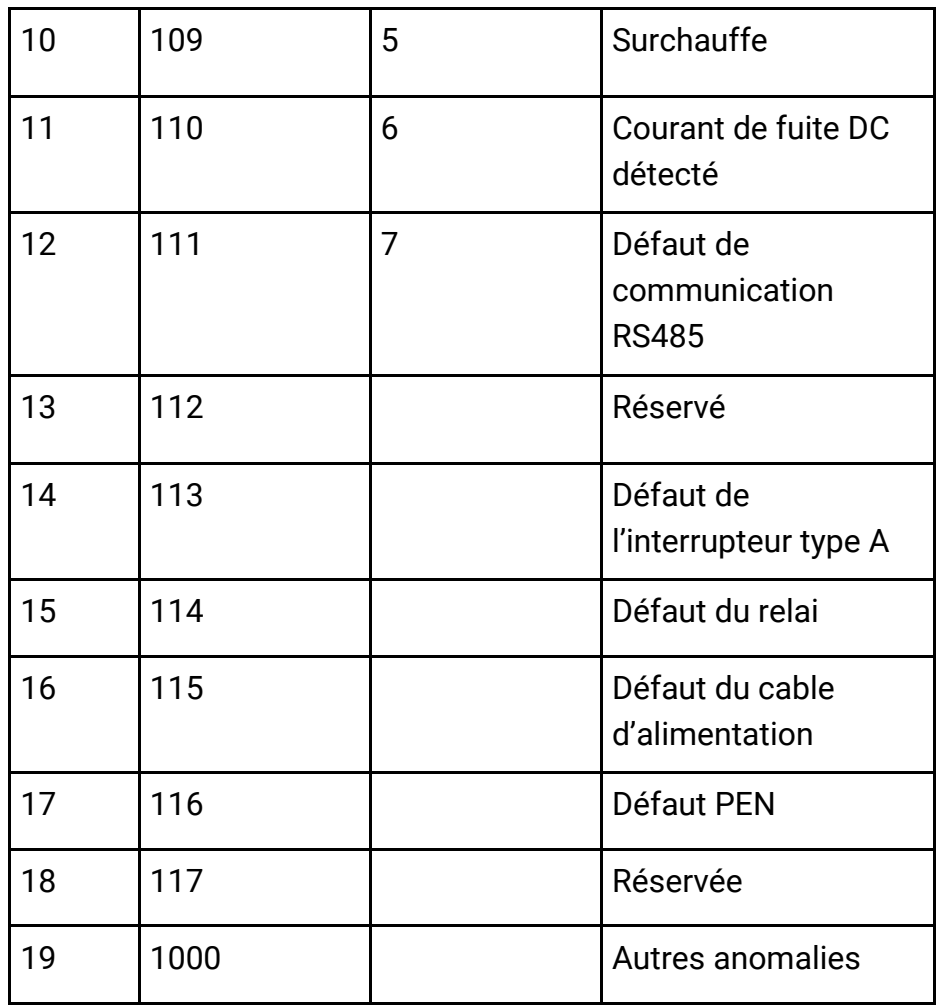

7.2 La mise à jour du micrologiciel échoue

7.2.1 Échec de la mise à jour du micrologiciel avec la carte SD:

a. Vérifiez si la capacité est supérieure à 4G octets, veuillez utiliser une carte SD inférieure à 4G pour réessayer;

b. Vérifiez si la carte SD est formatée avec FAT32;

c. Vérifiez si le fichier du micrologiciel est renommé App.bin;

d. Vérifiez si vous avez renseigné «state = 1» dans le fichier UpIoadConfig.txt.

7.2.2 Échec de la mise à jour du micrologiciel avec un ordinateur portable:

Veuillez essayer avec le navigateur IE. Ou redémarrez l'ordinateur portable pour réessayer.

7.3Problème de connexion WiFi et d'application

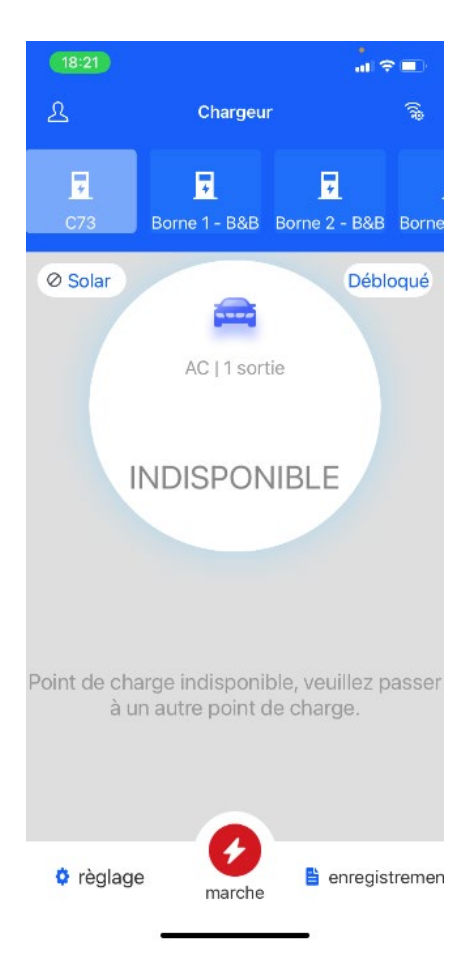

a. Vérifiez la force du signal WiFi sur l'ordinateur;

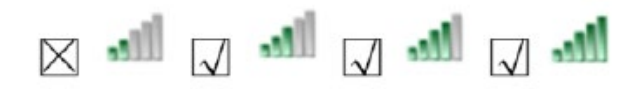

Puissance du signal sur mobile:

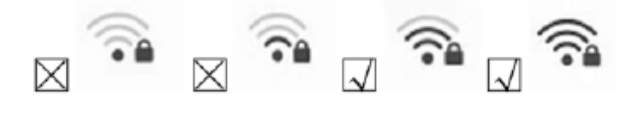

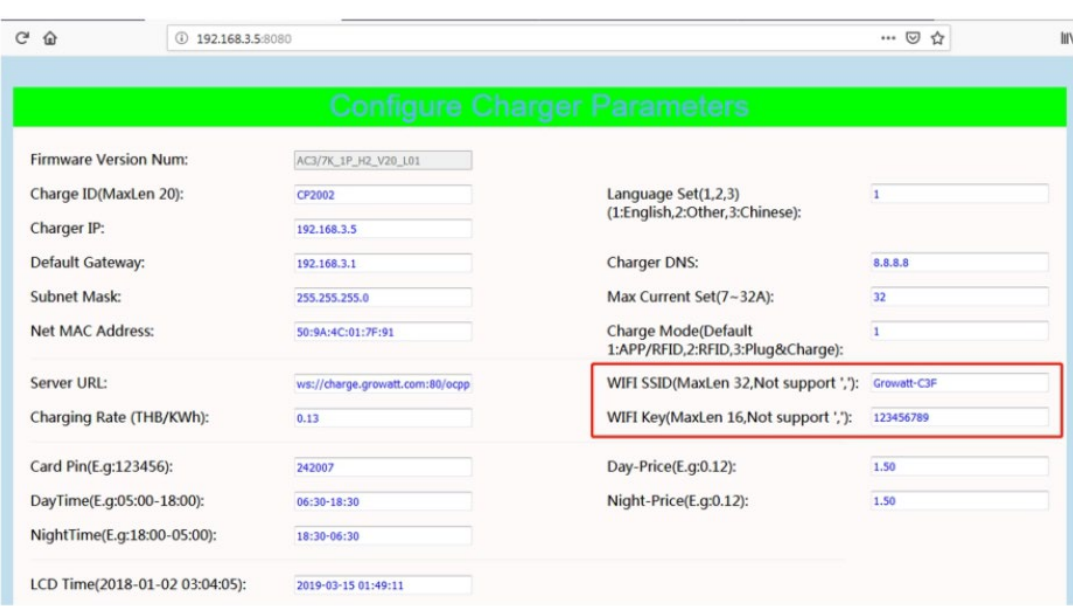

b. Veuillez vérifier et saisir le SSID et le mot de passe WiFi corrects pour réessayer ;

Charger name FND0000000 Language Fnnlish Card reader key 242007 RCD protection value Charger IP 192.168.1.5 192.168.1.1 Default gateway 255 255 255 0 Subnet mask MAC 50:9A:4C:01:7F:91 DNS 8.8.8.8 Wifi name Default\_SSID 12345678 Wifi password

Bluetooth name

 $\langle$ 

sile<sup>16</sup>al<sup>1</sup>

图 86 图 符 门 71% III) 11:

CP1001

Setting

Si vous vérifiez le paramètre WiFi sur l'application, veuillez éteindre et rallumer le chargeur et connecter votre mobile au WiFi émis par le chargeur pour vérification et réglage.

c. Vérifiez s'il y a un contrôle d'accès dans le routeur, par ex. Filtrage MAC, blocage de port, etc. Pour vérifier cela, vous pouvez utiliser votre téléphone mobile pour créer un hotspot et essayer de connecter le chargeur à ce hotspot mobile. Si le chargeur peut se connecter au hotspot, mais ne peut pas se connecter au routeur, il doit y avoir un contrôle d'accès dans le routeur, veuillez vérifier auprès du propriétaire du site pour cela.

Vérifiez si le chargeur est connecté sur la liste des appareils de la page de configuration du hotspot.

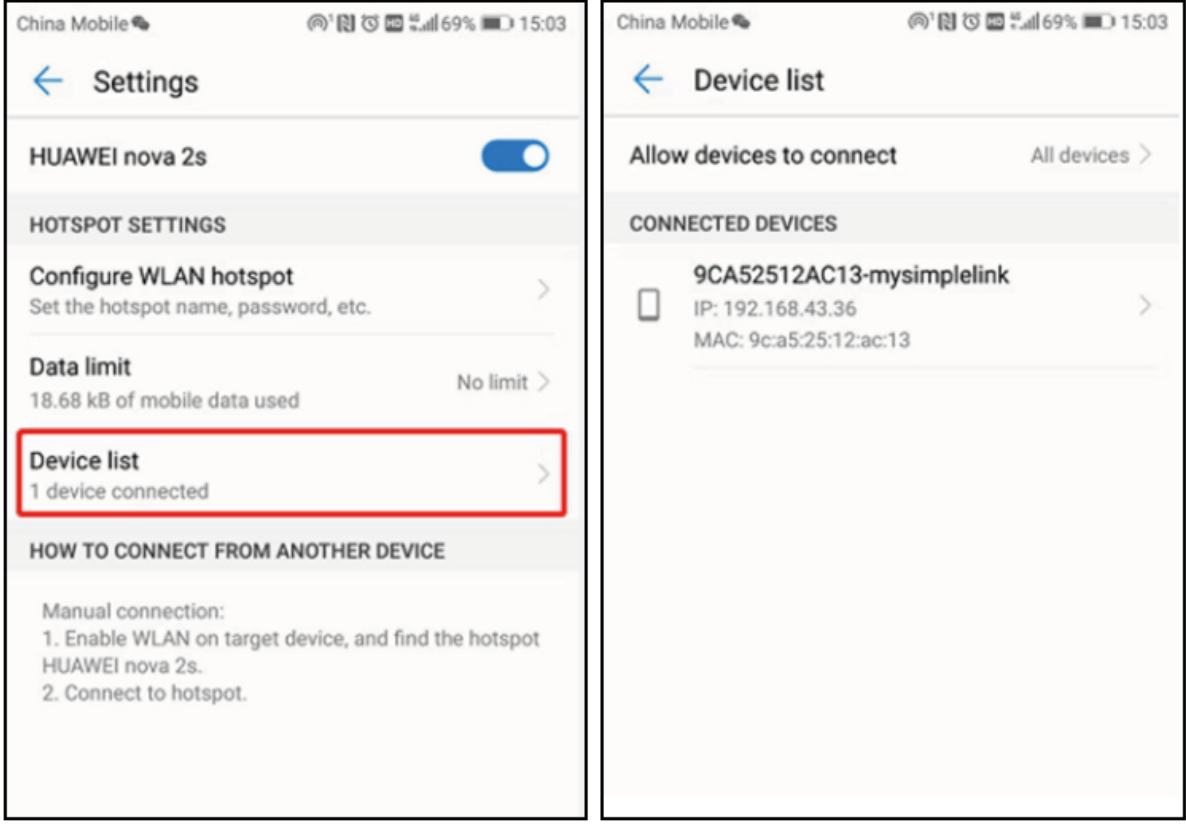

d. 1. Certains routeurs ont 2 WiFi, l'un est à 2,4GHz, l'autre à 5GHz. La plupart des foyers utilisent simplement le WiFi 5GHz comme WiFi par défaut. Mais le chargeur ne peut se connecter qu'au WiFi 2.4GHz.

Donc si le chargeur peut se connecter au hotspot de votre téléphone portable, mais ne peut pas se connecter au WiFi de la maison. Veuillez vérifier auprès du propriétaire ou sur son routeur si il utilise le WiFi 5GHz. Veuillez utiliser le WiFi 2.4GHz pour la connexion du chargeur.

2. Lorsque l'intensité du signal WiFi est inférieure à - 75dbm, la borne de recharge ne pourra pas se connecter au WiFi.

(1) Téléchargez l'outil de test de la force du signal WiFi depuis le APP store pour vérifier si la force du signal WiFi connecté à la borne de recharge est supérieure à - 75dbm.

(2) Si la force du signal WiFi est faible, il est recommandé d'utiliser un répéteur AP pour augmenter la force du signal. Ce qui permet d'élargir la portée du signal WiFi.

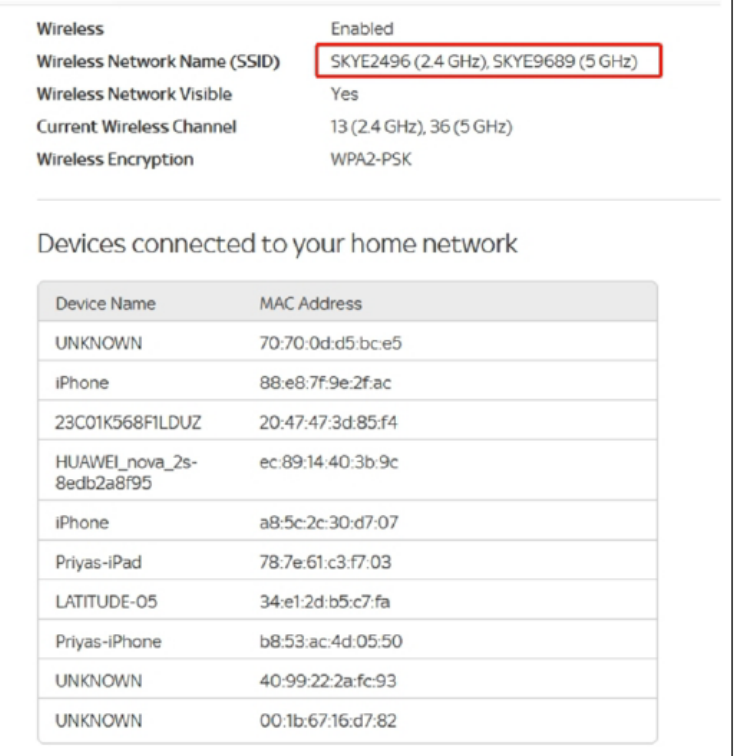

e. Vérifiez si le chargeur est toujours connecté à l'ordinateur. Veuillez le débrancher de l'ordinateur, sinon le chargeur ne se connectera pas au serveur d'arrière-guichet. f. Vérifiez si l'adresse du serveur est correcte dans le champ "URL du serveur". Le paramètre correct est ws://charge.wellborne.fr:80/ocpp/ws

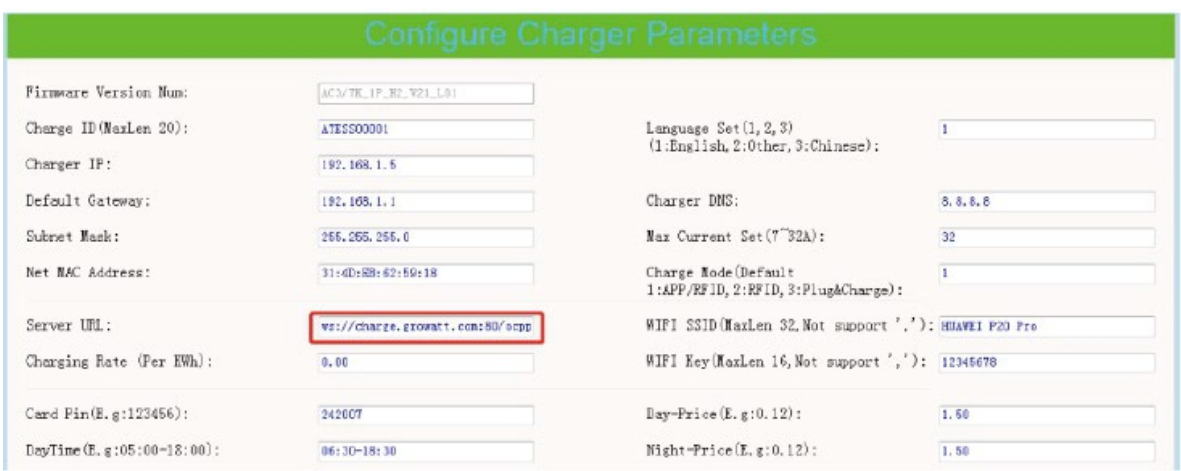

7.4 Impossible d'accéder à la page de paramétrage

a. Vérifiez si vous avez connecté le chargeur à votre ordinateur,

b. Vérifiez si vous avez changé l'adresse IP de l'ordinateur en 192.168.1.x (x peut être n'importe quelle valeur entre 1 et 255 sauf 5).

Pour définir une adresse IP statique sur votre ordinateur Windows:

(1). Cliquez sur Menu Démarrer> Panneau de configuration > Centre Réseau et partage. (Pour Windows 8 et supérieur, recherchez et ouvrez le Panneau de configuration et sélectionnez Réseau et Internet).

(2). Cliquez sur Modifier les paramètres de l'adaptateur.

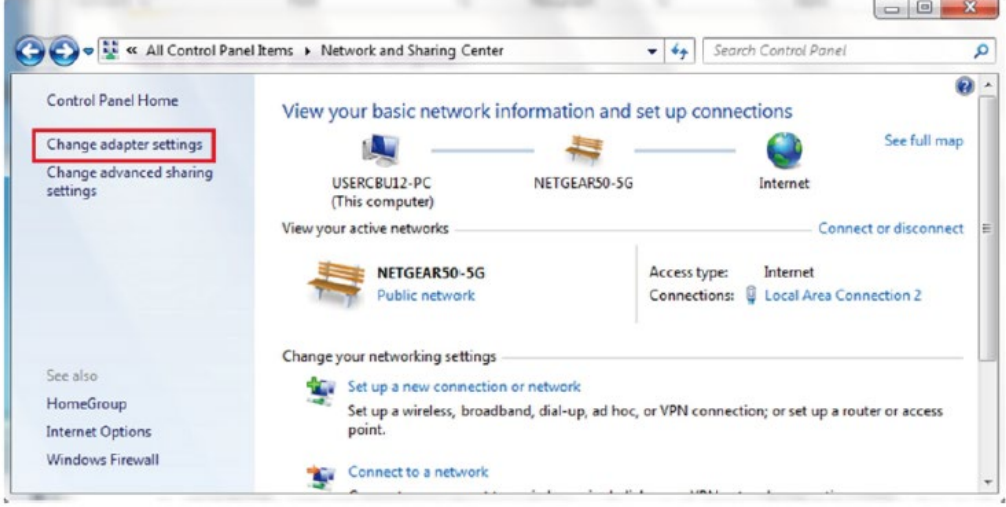

(3). Cliquez avec le bouton droit sur Connexion au réseau local et cliquez sur Propriétés.

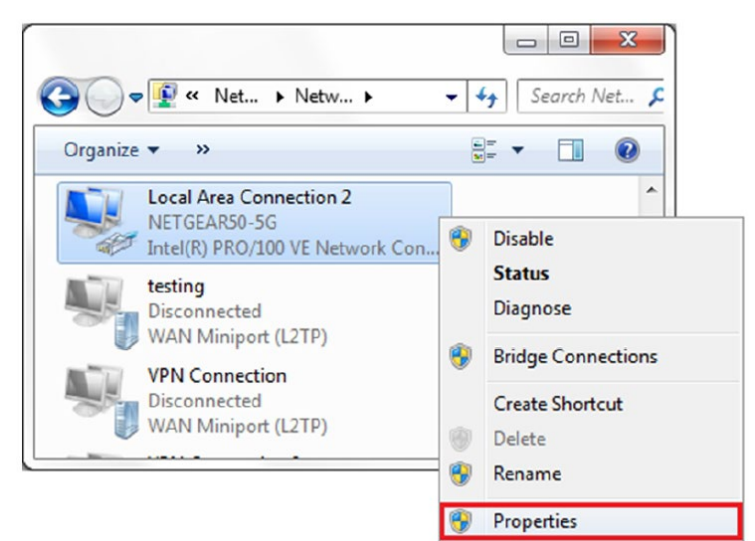

(4). Sélectionnez Internet Protocol Version 4 (TCP / IPv4) et cliquez sur Propriétés.

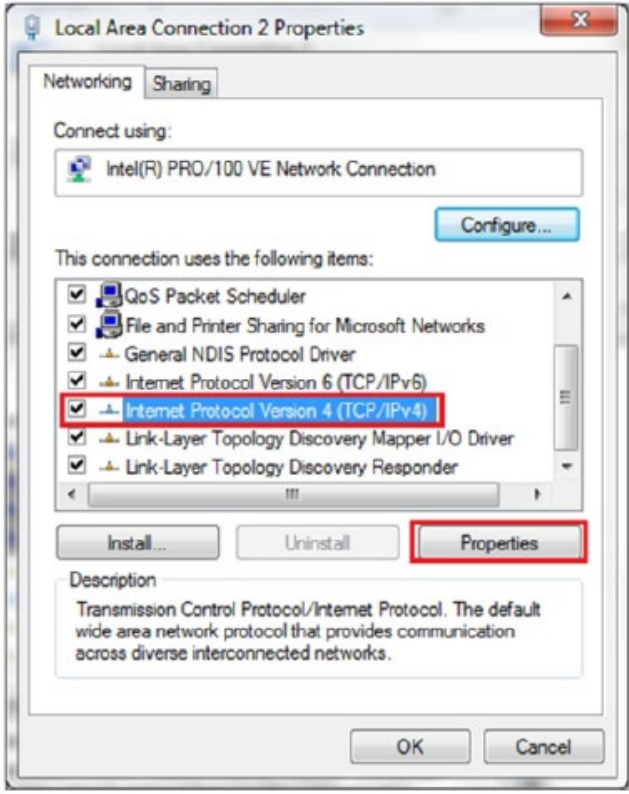

(5). Sélectionnez «Utiliser l'adresse IP suivante» et saisissez l'adresse IP, le masque de sous-réseau, la passerelle par défaut. Cliquez sur OK et fermez la fenêtre des propriétés de la connexion au réseau local.

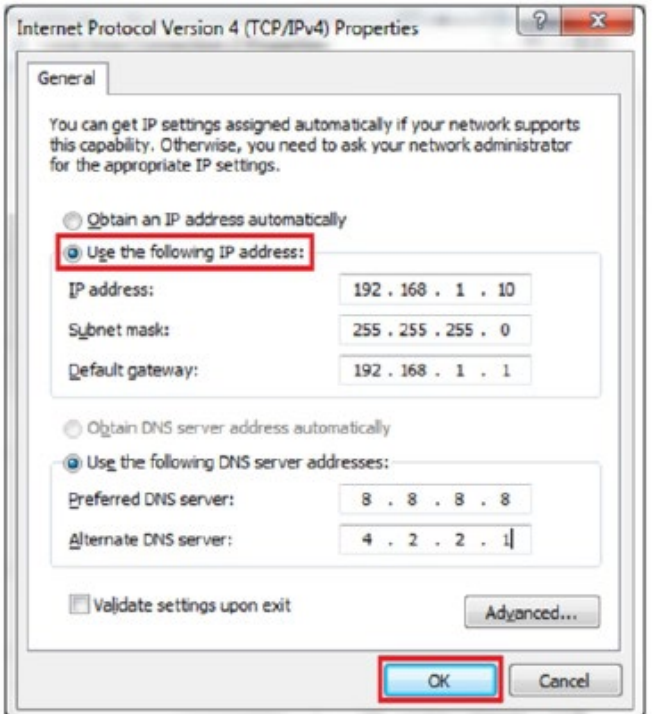

c. Vérifiez quel navigateur Web est utilisé, il est préconnisé d'utiliser Firefox ou IE, Chrome ne peut pas être utilisé pour mettre à jour le micrologiciel.

ré. Vérifiez si vous avez saisi le contenu complet, qui est http: // 192. 168.1.5: 8080, dans le champ d'adresse, n'omettez pas le http: // ou le «: 8080».

e. Parfois, vous devrez peut-être redémarrer le chargeur pour accéder à sa page de paramétrage.

f. Si vous avez changé l'adresse IP du chargeur sur une autre valeur et que vous ne vous en souvenez plus, vous pouvez restaurer le paramètre d'usine du chargeur en appuyant longuement sur le bouton de réinitialisation. Ensuite, vous pouvez y accéder en utilisant http: // 192. 168.1.5: 8080.

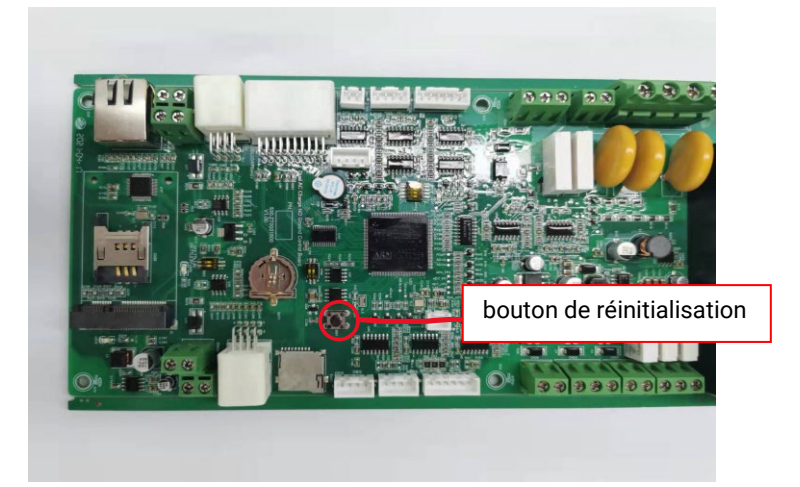

Remarque : après avoir rétabli les paramètres d'usine du chargeur, vous devrez réinitialiser l'identifiant du chargeur et l'URL du serveur, sinon le chargeur ne sera pas connecté au serveur d'arrière-guichet.

#### 7.5 Problème de Charge

a. Si la charge ne peut pas démarrer alors que la voiture est branchée.

Vérifiez que le bouton rouge d'arrêt d'urgence ne soit pas enfoncé.

b. Vérifiez quel mode de charge est utilisé

**APP / RFID**: La charge ne peut être démarrée / arrêtée que par une application ou une carte RFID, et le chargeur doit déjà être connecté au serveur d'arrière-guichet; **RFID:** la charge ne peut être activée / arrêtée que par carte RFID;

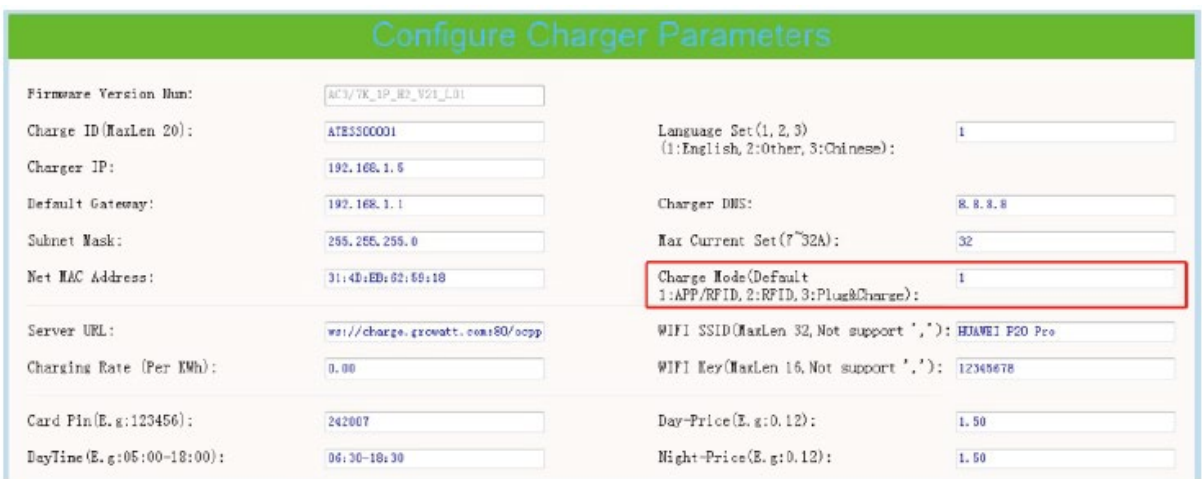

**Plug & Charge:** la charge démarre automatiquement lorsque la voiture est branchée.

c. Vérifiez si la charge pendant les heures creuses est définie et si l'heure du chargeur est correcte. Si la charge pendant les heures creuses est définie, la charge ne peut démarrer que pendant la période de charge autorisée.

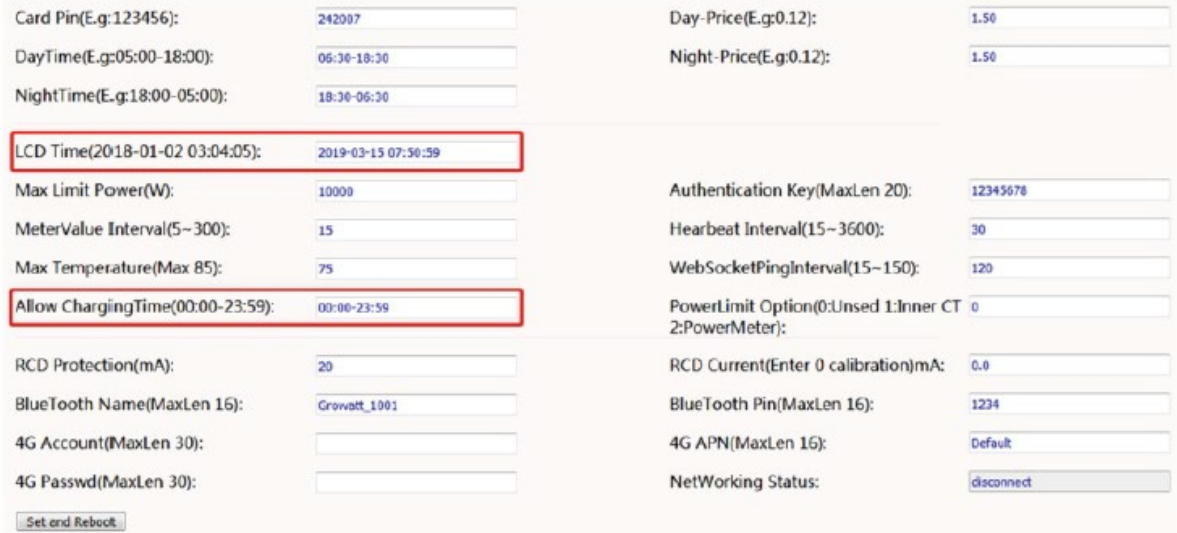

## <span id="page-39-0"></span>**8.Utilisez l'excès d'énergie solaire pour recharger votre voiture**

Le point de charge peut fonctionner avec un système solaire relié au réseau, pour détecter et utiliser l'énergie solaire résiduelle pour charger votre voiture qui autrement serait renvoyée au réseau. Cela peut aider à augmenter le taux d'auto-utilisation du système solaire et à réduire la facture d'électricité du ménage.

Le point de charge prend en charge 2 modes de charge avec système PV relié au réseau: FAST et ECO.

1.4 Introduction aux 2 modes de charge solaire

**Mode FAST:** chargez à la puissance nominale, la voiture peut être complètement chargée dans les plus brefs délais grâce à ce mode.

#### **Mode écologique:**

(1) la fonction solaire définit la plage de puissance p Pe représente la puissance nominale, P1 représente la puissance transférée au réseau électrique par photovoltaïque.

1 La puissance du chargeur triphasé appartient à (5.3kW-Pe)

2. La puissance du chargeur monophasé appartient à (1.8kW-Pe)

(2) La condition de changement du cycle de service du chargeur: P2

1 La puissance du chargeur triphasé P2 = 1000 W

2. La puissance du chargeur monophasé P2 = 500 W

#### (3) Mode de fonctionnement

lors de la charge initiale, puissance de sortie autorisée du chargeur p3 (P3 = P)

2. Si P1 <P2, puissance de sortie autorisée du chargeur P3. (Pe ^ P3 ^ P)

3. SI P1 ^ P2, le chargeur augmentera la puissance de sortie autorisée, lorsqu'il est détecté pendant ce processus P1 4P2 ou P3 = Pe. Le chargeur arrêtera d'augmenter la puissance de sortie autorisée, maintenant la puissance de sortie autorisée du chargeur P3. (Pe> P3 P)

Dans ce mode, la borne de recharge utilise uniquement l'électricité envoyée par l'onduleur photovoltaïque pour charger le véhicule électrique. Lorsque le courant envoyé par l'onduleur est inférieur à 6A, la borne s'arrête de charger. Veuillez choisir ce mode avec soin.

#### 8.2 Câblage

Pour surveiller l'importation et l'exportation d'énergie en temps réel, un TC ou un compteur est nécessaire pour que cette fonction fonctionne correctement. Veuillez faire les branchements comme ci-dessous :

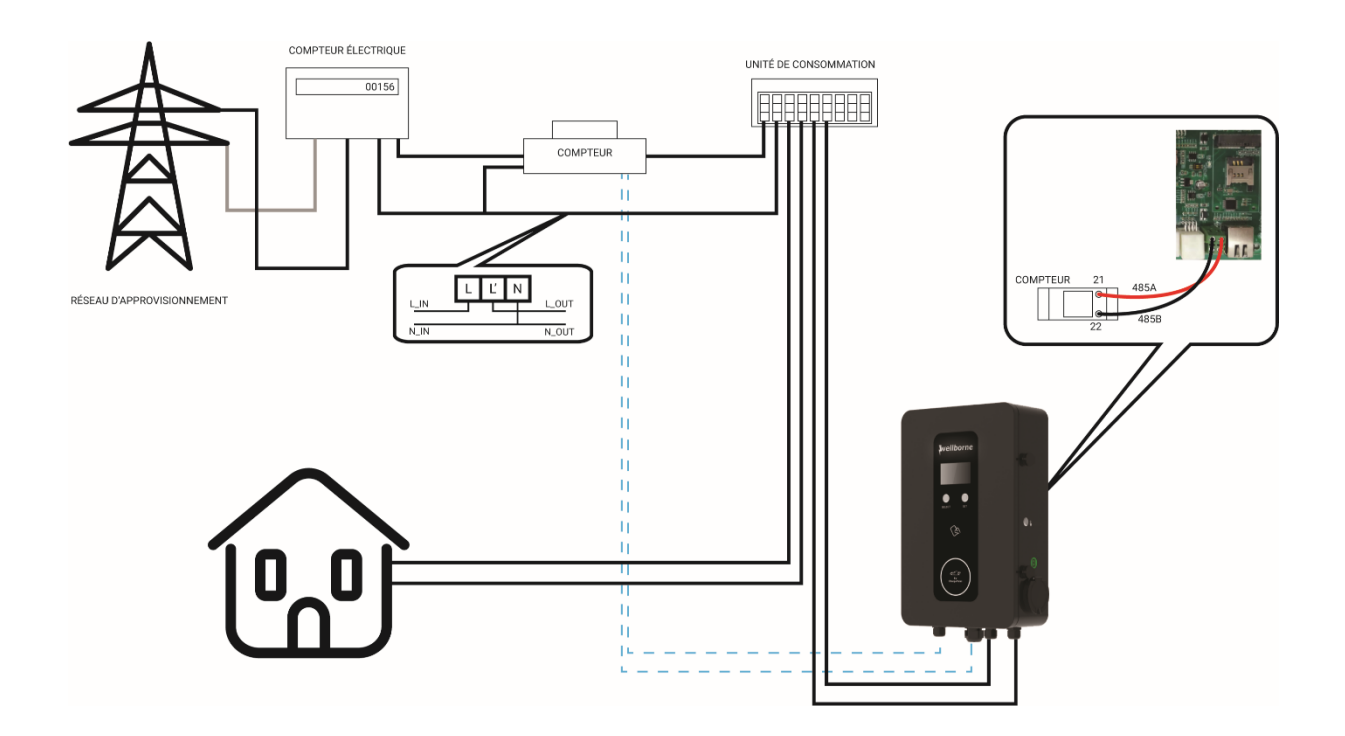

8.4 Configuration des paramètres pour cette fonction

(1) Connectez le point de charge à un ordinateur portable avec un câble réseau, accédez à la page de paramétrage sur le navigateur Web de l'ordinateur portable. (2) Faites défiler vers le bas pour trouver les paramètres suivants: Mode solaire, FAST ou ECO.

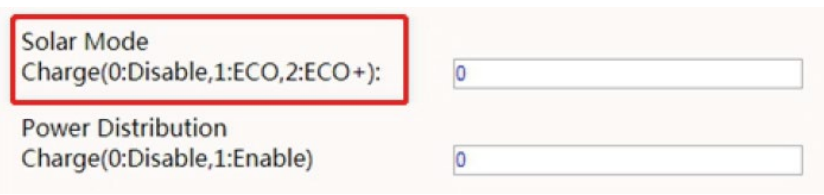

(3) Sélectionnez CT ou compteur comme dispositif d'échantillonnage de cette fonction de charge solaire. Faites défiler vers le bas pour trouver l'option: Câblage d'échantillonnage d'alimentation externe (0: CT interne 1: PowerMeter). Si CT est utilisé, veuillez le mettre à 0; si le compteur est utilisé, veuillez le régler sur 1.

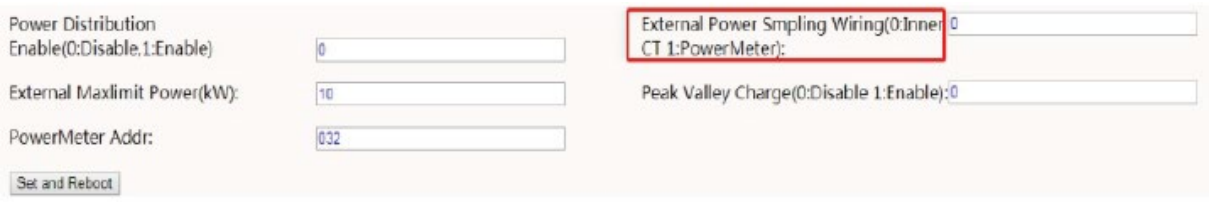

(4) Si vous choisissez le PowerMeter. Remplacez l'adresse du PowerMeter par l'adresse indiquée sur le compteur.

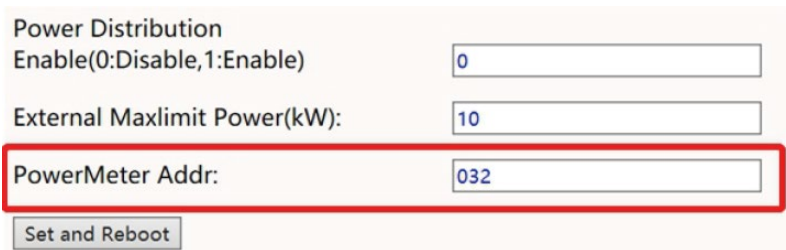

# <span id="page-43-0"></span>**9.Spécifications techniques**

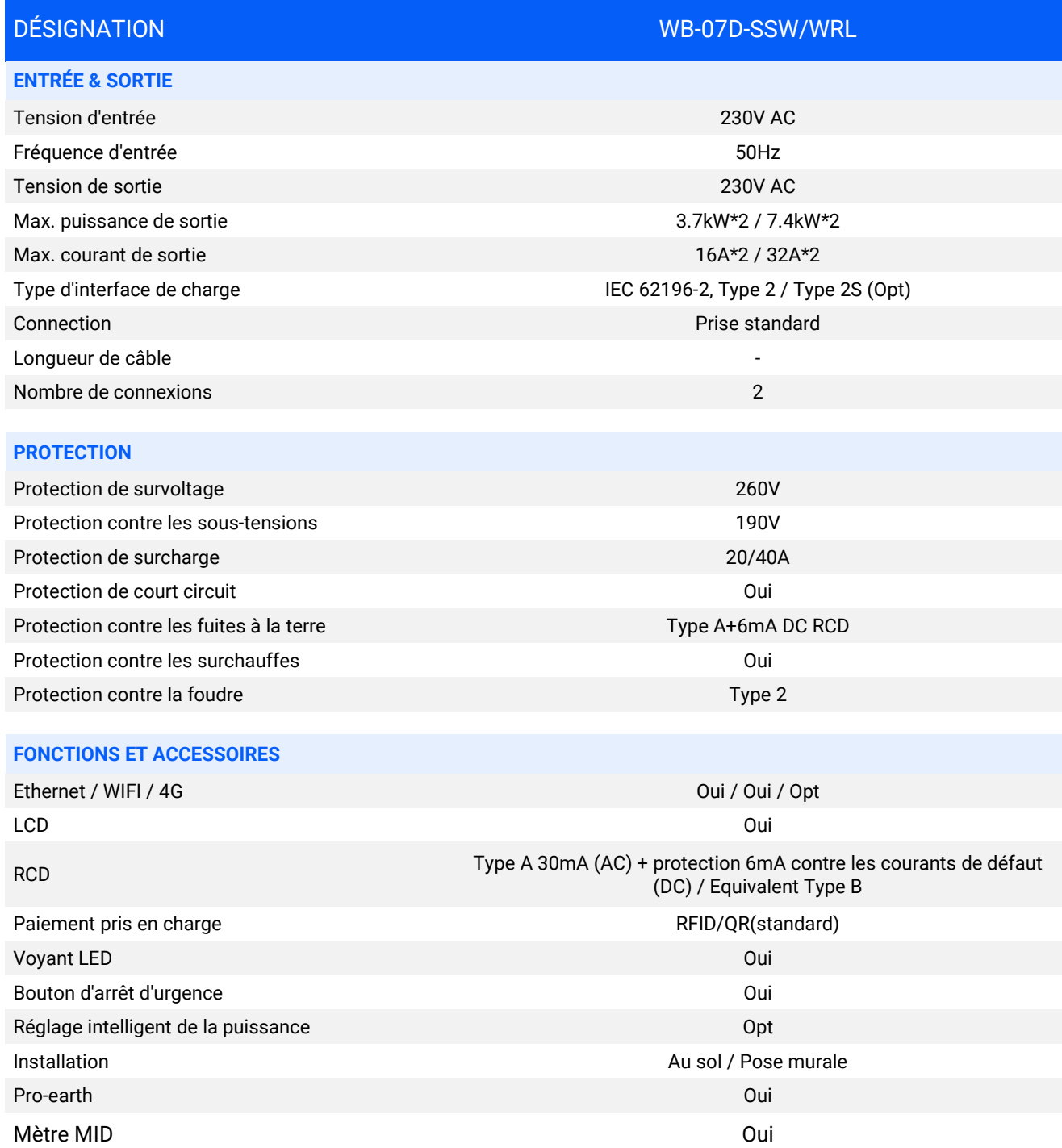

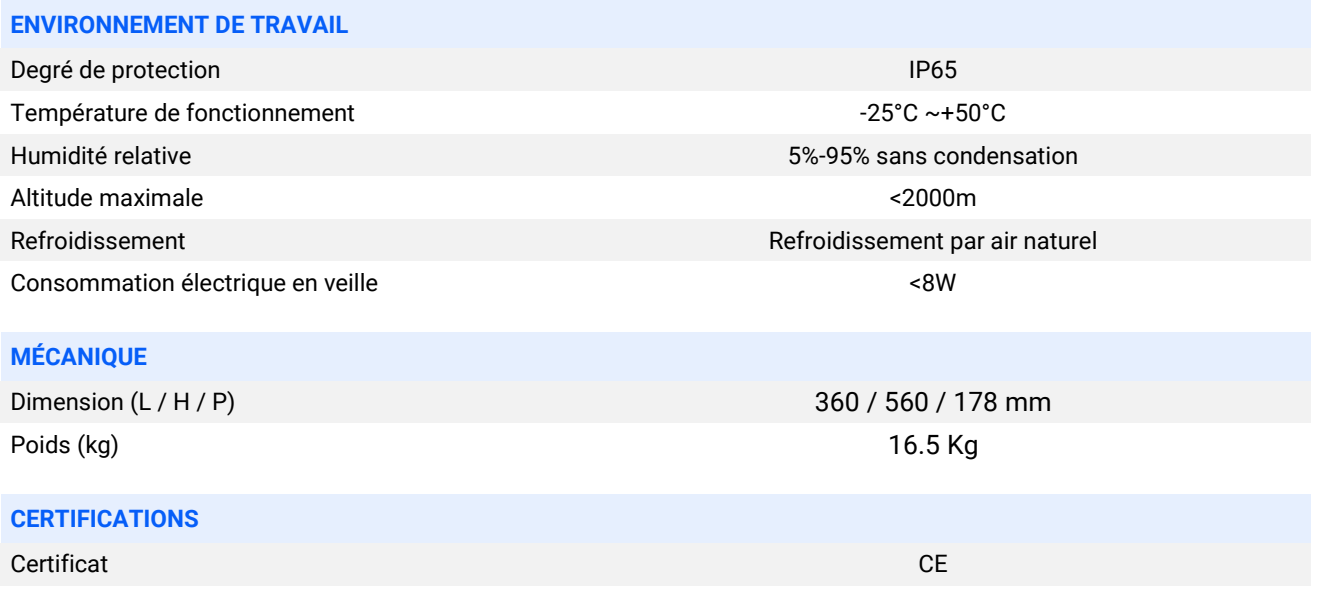

### <span id="page-44-0"></span>**10. Annexe 11.1 Schéma électrique**

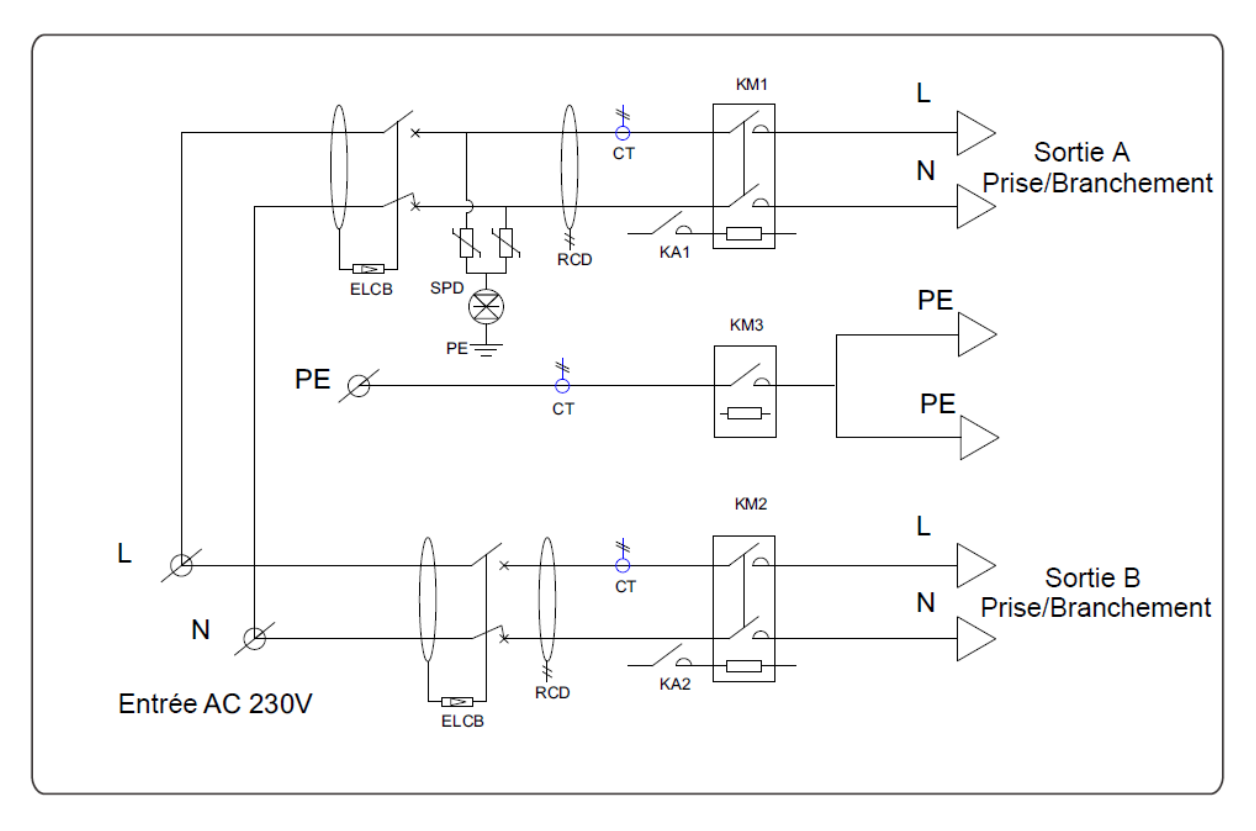

**Fig J 1 - J . Schéma du circuit principal**

## <span id="page-45-0"></span>**11. Garantie**

### **Période de garantie**

La période de garantie de ce produit est de 3 ans. Si le contrat en dispose autrement, le contrat prévaudra. Pour les cas de garantie pendant la période de garantie, le client doit présenter la facture d'achat du produit au personnel de service de Wellborne. En même temps, la plaque signalétique sur le produit doit être clairement visible, sinon la demande de garantie pourrait ne pas être acceptée.

#### **Condition de garantie**

Wellborne réparera ou remplacera le produit gratuitement pendant la période de garantie. La machine défectueuse après le remplacement sera la propriété de Wellborne et le client devra donner un certain temps à Wellborne pour réparer la machine défectueuse.

#### **Exonération de responsabilité**

Wellborne se réserve le droit de ne pas accepter la demande de garantie si les conditions ci-dessous se produisent :

- 1. Aucun logo Wellborne sur le produit ;
- 2. La période de garantie a expirée ;
- 3. Panne ou dégât causé par une installation incorrecte, en installant l'appareil dans un environnement non autorisé, par un stockage ou une utilisation incorrecte, etc. (par exemple, température trop élevée ou trop basse, humidité ou environnement trop difficile, haute altitude ou tension / courant instable, etc.)
- 4. Panne ou dégât causé par l'installation, la réparation, la modification ou le démontage par du personnel de service non autorisé ;
- 5. Panne ou dégât causé par l'utilisation de pièces détachées qui ne sont pas d'origine Wellborne;
- 6. Panne ou dégât causé par un accident ou une erreur humaine (erreur de fonctionnement, rayures, manipulation, chocs, accès à une tension inappropriée, etc.), ou des dégâts de transport ;
- 7. Panne ou dégât causé par une force majeure telle que les catastrophes naturelles (les tremblements de terre, la foudre, les incendies, etc.) ;
- 8. Autres pannes ou dégâts qui ne sont pas causés par un problème de qualité du produit ou de ses composants.

#### **Déclaration de responsabilité**

Les droits d'auteur de ce manuel appartiennent à Wellborne. Aucune organisation ou individu ne peut extraire ou copier une partie ou la totalité du contenu de ce manuel sans l'autorisation écrite de Wellborne, et ne peut être reproduit et diffusé sous aucune forme (y compris les matériaux et les publications). Tous les droits sont réservés, Wellborne a l 'interprétation finale ce manuel. Ce manuel est susceptible de changer sans préavis.

Pour plus d'informations, rendez-vous sur [www.wellborne.fr](http://www.wellborne.fr/)

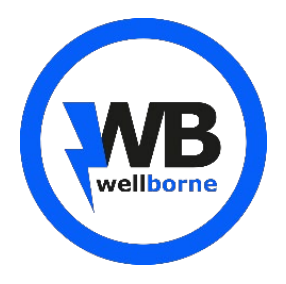

#### **WELLBORNE SAS** 49 Boulevard Lucien Sampaix 69190 Saint-Fons, France

T + 33 09 73 79 63 33 **E** [contact@wellborne.fr](mailto:contact@wellborne.fr) **W** [www.wellborne.fr](http://www.wellborne.fr/)